# GUIDE UTILISATEUR CONNECT

<u> Tanzania (h. 1888).</u>

**Accessible 24h/24 et 7j/7.**

<u>LĊ</u>n

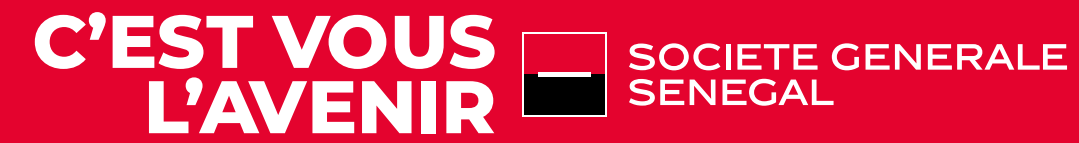

Société Anonyme au capital de 10.000.000.000 FRANCS CFA - LBS N° P5 – siège social 19, AV Léopold Sédar SENGHOR-BP 323 Dakar.<br>RC DAKAR N° 7008 B NITI : 201 020851 F Tél : (221) 33 839 42 42 / 20 10 10 - Télex: 21801

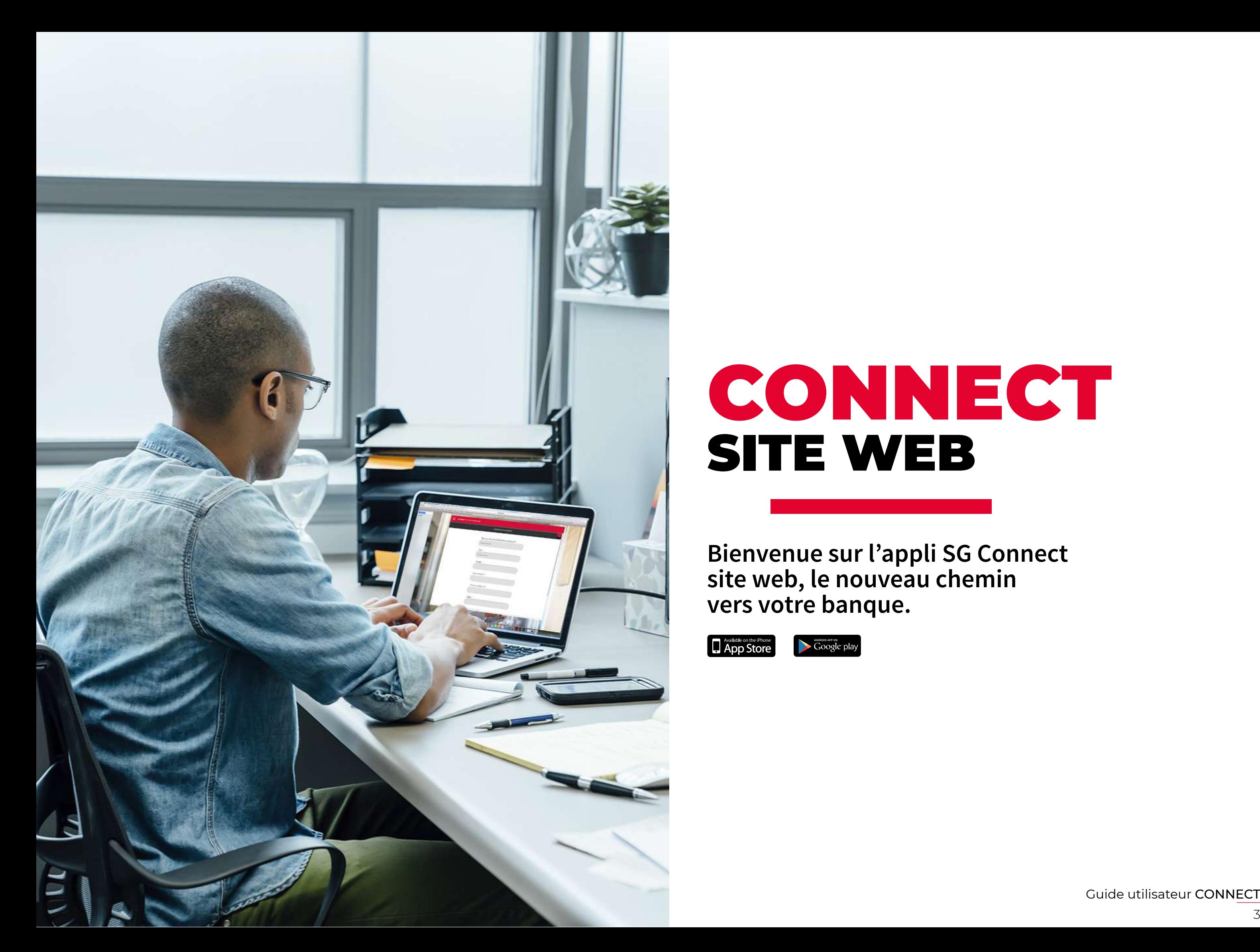

# CONNECT SITE WEB

**Bienvenue sur l'appli SG Connect site web, le nouveau chemin vers votre banque.**

App Store

Google play

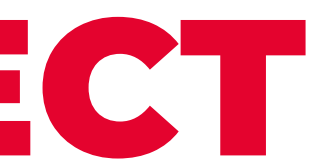

Guide utilisateur CONNECT

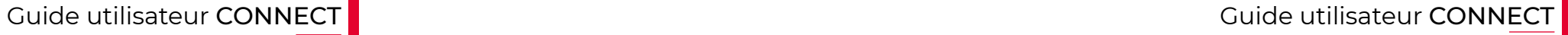

### **1. LES FONCTIONNALITÉS DE L'APPLI SG CONNECT**

#### **3. LE FORMULAIRE DE SOUSCRIPTION EN LIGNE**

△

#### **2. LA SOUSCRIPTION À L'APPLI SG CONNECT**

En plus de faciliter l'accès à vos données bancaires, L'APPLI SG CONNECT vous propose des fonctionnalités qui répondent à vos attentes.

#### **1. DANS LE CAS D'UNE SOUSCRIPTION EN AGENCE**

- Votre contrat vous sera remis en main propre par votre Conseiller Clientèle en agence.
- Il reprend votre identifiant et un mot de passe temporaire qui vous servira lors de la première connexion.

#### **2. DANS LE CAS D'UNE SOUSCRIPTION À DISTANCE**

• Pour disposer de votre identifiant ainsi que du mot de passe temporaire, cliquez sur le bouton « FORMULAIRE DE SOUSCRIPTION » présent sur l'écran d'accueil de votre APPLI SG CONNECT.

- Renseignez les champs du formulaire puis cochez la case « Acceptez-vous que ces données soient transmises de manière électronique pour permettre l'étude de votre demande ? »
- Soumettez votre demande en ligne. Un Conseiller Clients Multimédia vous contactera pour vous communiquer vos identifiants et vous assister dans l'activation de votre compte.

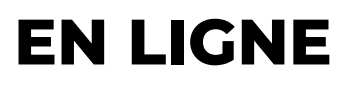

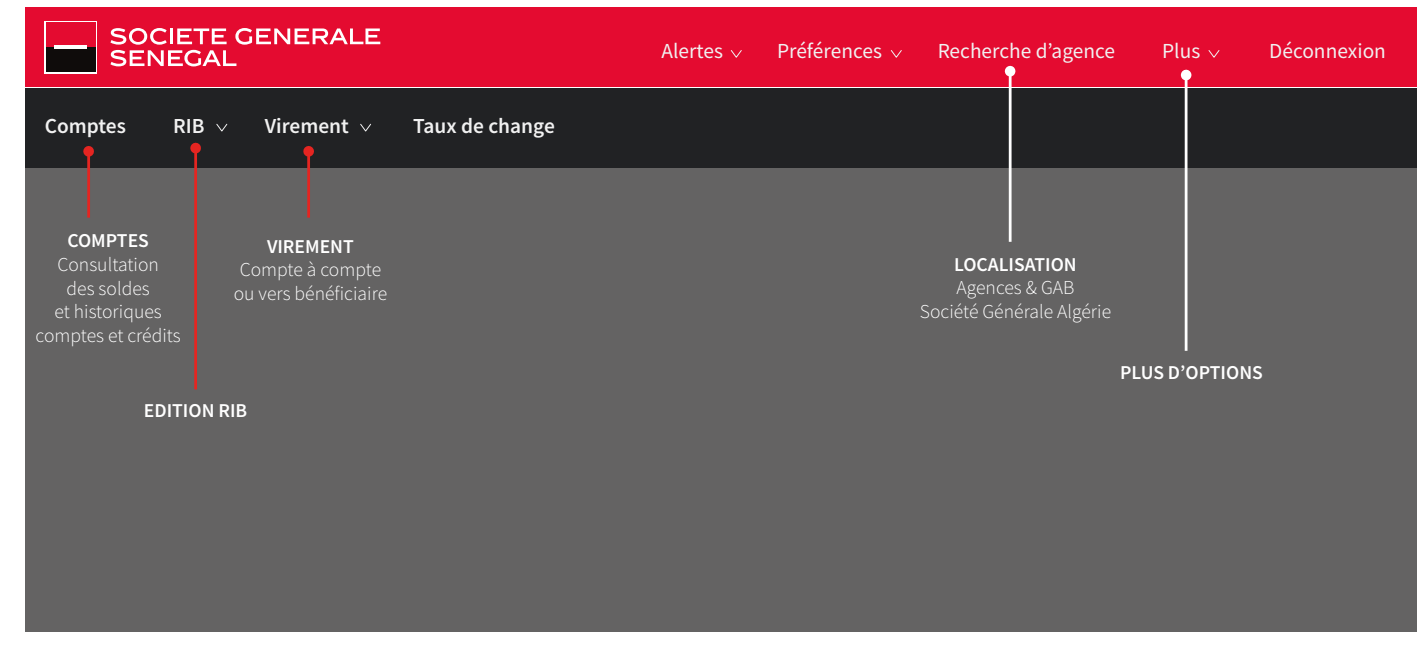

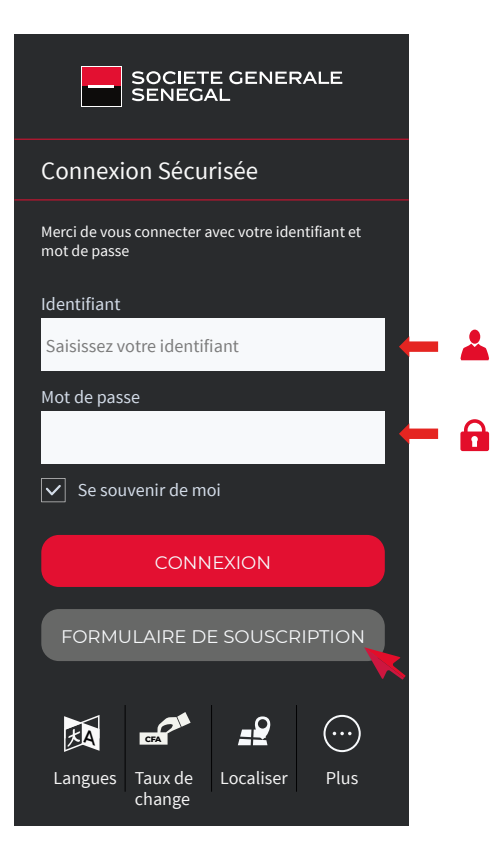

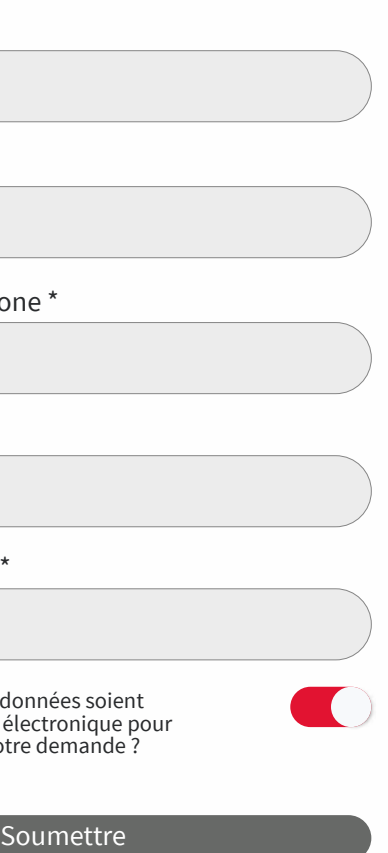

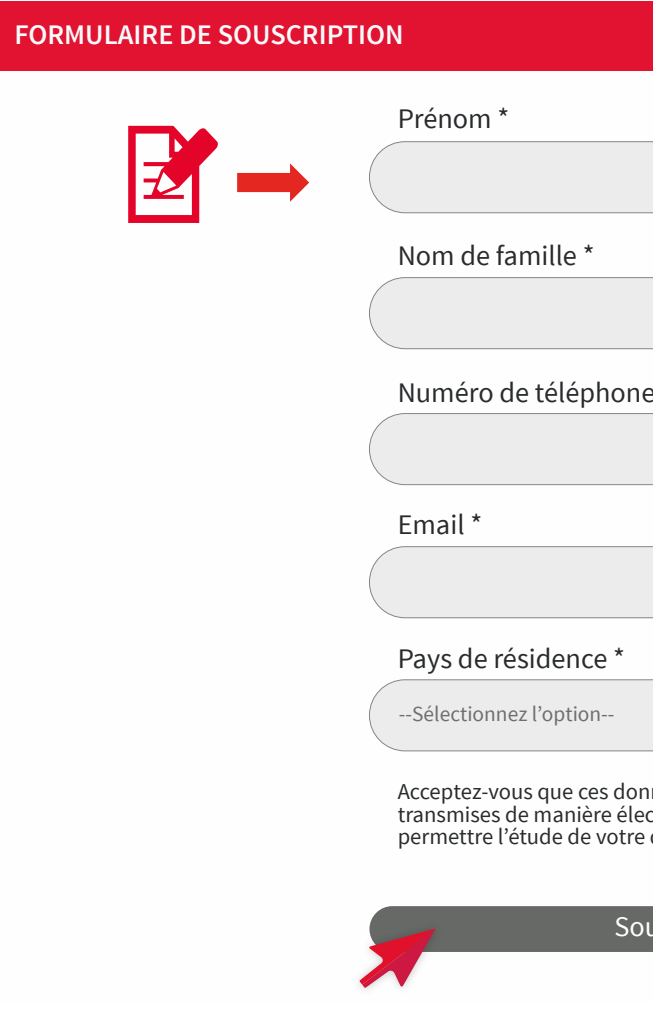

### **4. VOTRE PREMIERE CONNEXION À L'APPLI SG CONNECT**

### **5. LA PRISE EN MAIN DE VOTRE APPLI SG CONNECT**

#### **Consultation comptes et crédits**

#### **Historique des transactions**

# **Relevé d'identité bancaire (R.I.B)**

- Dans les champs correspondants, insérez votre identifiantainsiquelemotdepassetemporairegrâce au clavier virtuel qui apparait automatiquement, puis cliquez sur « CONNEXION ».
- Vous aurez la main pour saisir un nouveau mot de passe personnel sur six (06) positions minimum.
- Il vous sera demandé lors de chaque connexion, validation de virement ou création de bénéficiaire.
- Vous pouvez désormais vous connecter grâce à votre identifiant et votre nouveau mot de passe personnel.
- Vous avez la possibilité d'activer l'option : « Se souvenir de moi » qui enregistrera votre identifiant.

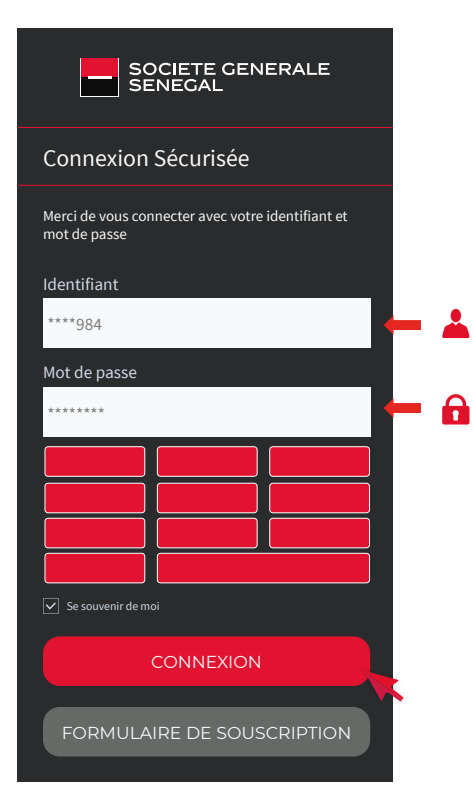

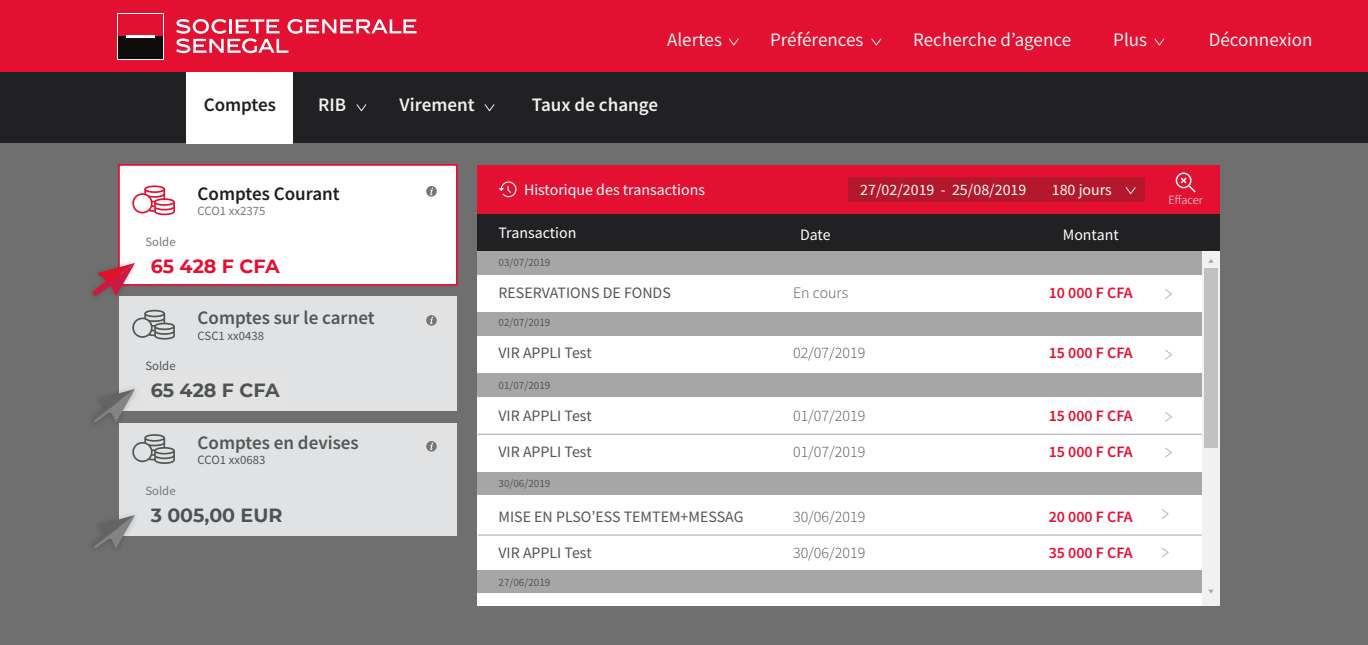

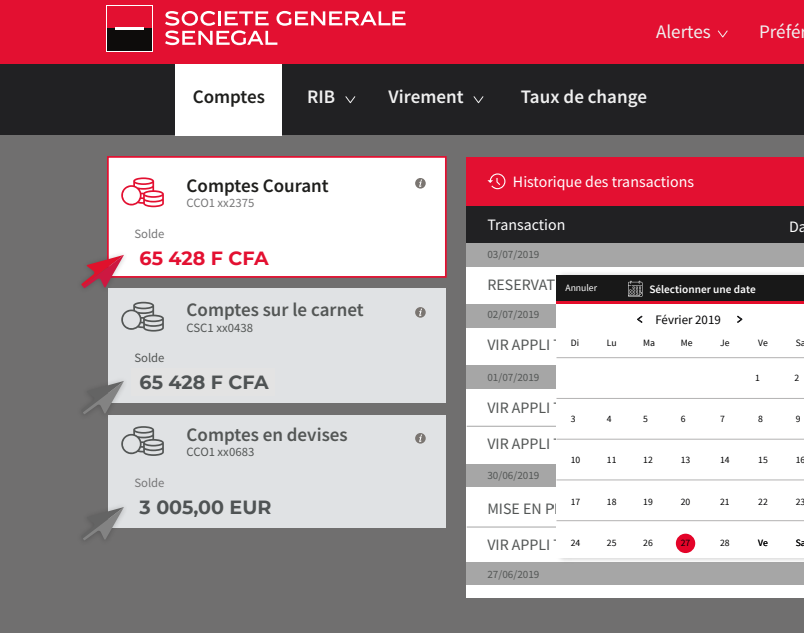

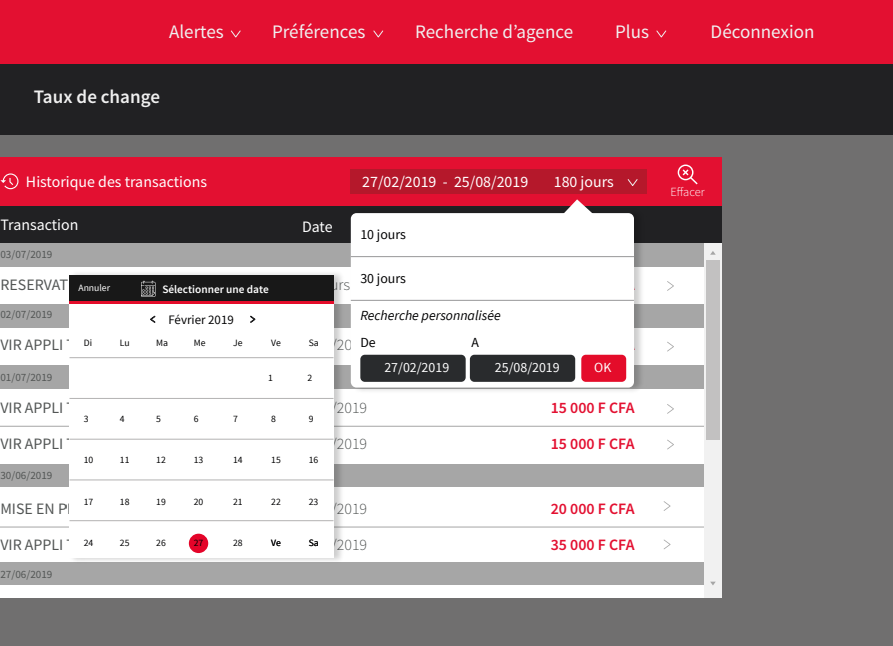

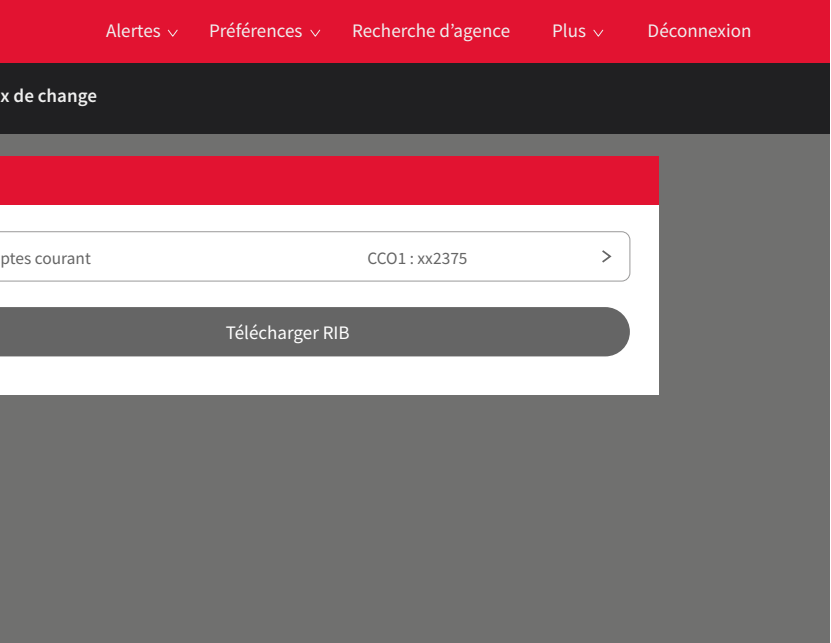

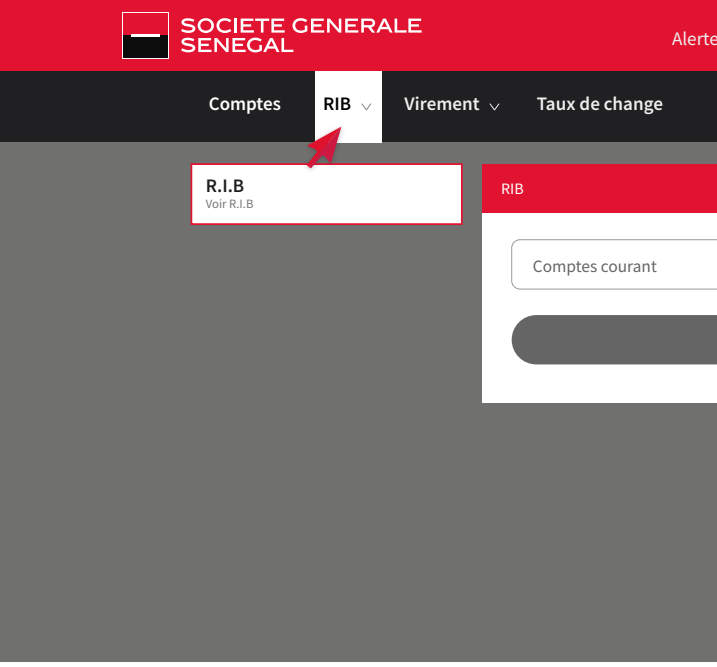

Vous avez la possibilité de consulter en temps réel, l'état de vos comptes et de vos produits bancaires, en cliquant simplement sur le compte dont vous voulez avoir le détail des transactions.

#### Guide utilisateur CONNECT CONNECT CONNECT CONNECT CONNECT CONNECT CONNECT 6 **7** 7

Visualisez les cinquantes (50) dernières transactions réalisées sur vos comptes, sur une durée d'un an. Vous avez la possibilité de réaliser des recherches personnalisées par date.

- Téléchargez et consultez votre RIB sous format PDF.
- Vous aurez la possibilité de l'enregistrer sur l'espace de stockage de votre appareil mobile ou ordinateur.
- Vous pourrez par la suite l'imprimer ou le joindre à vos messages électroniques.

#### **Virement de compte à compte**

#### **Virement vers bénéficiaire**

#### **Taux de change**

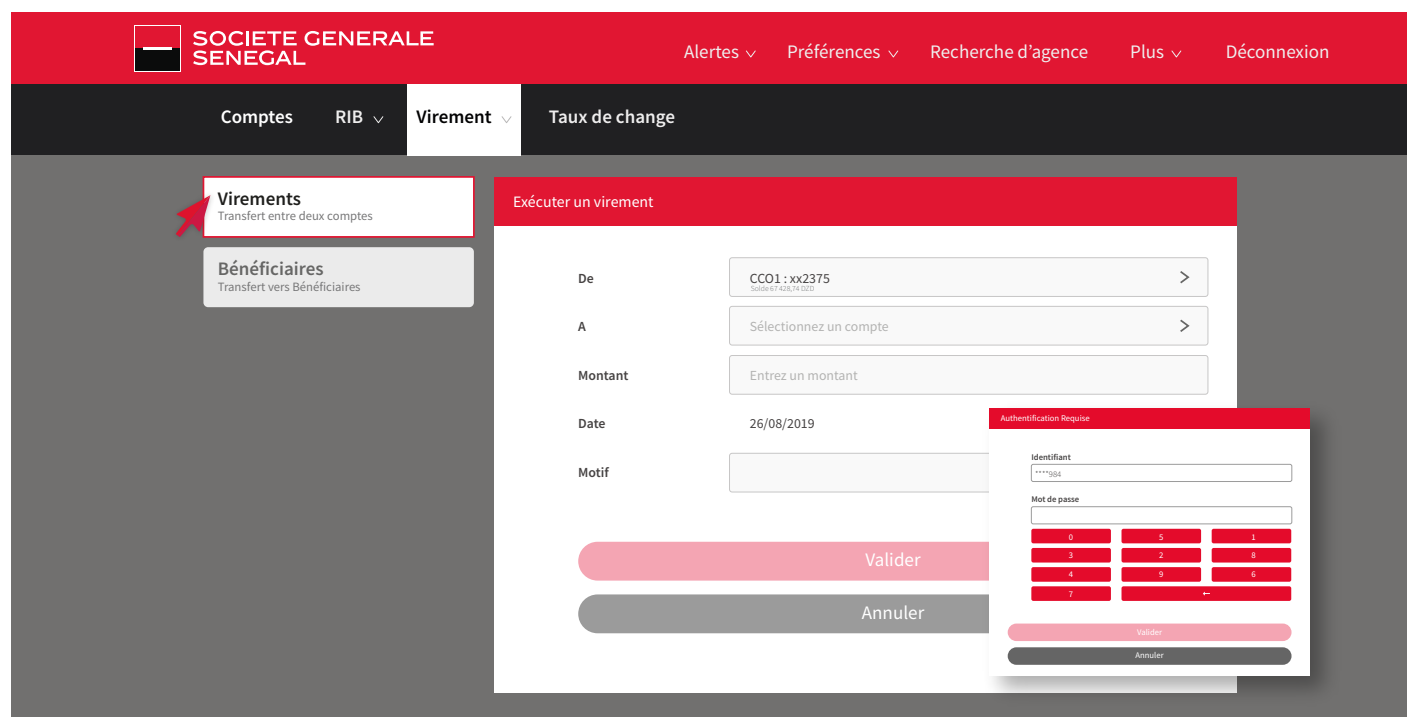

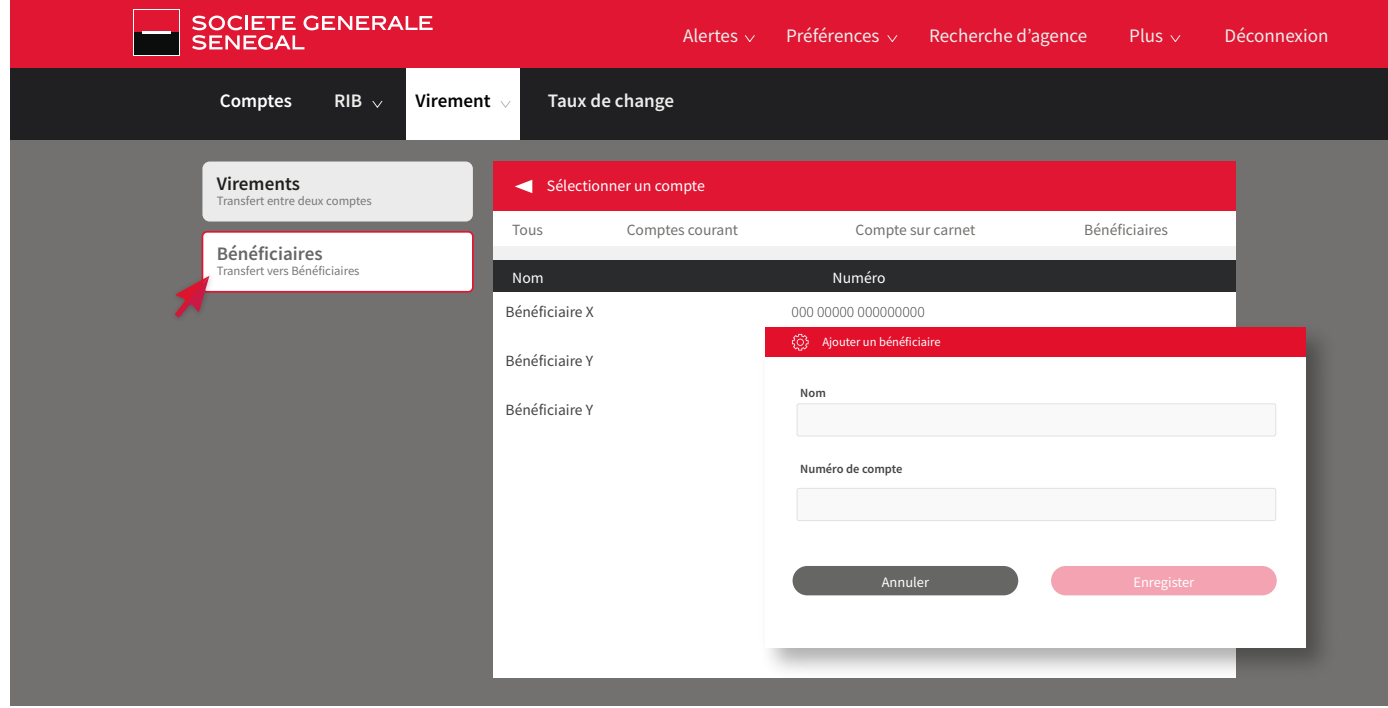

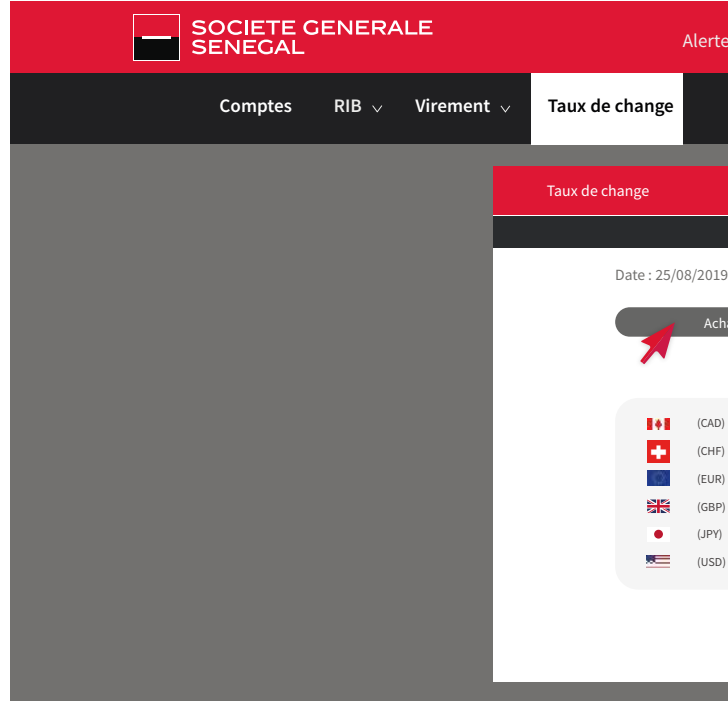

- Sélectionnez les comptes émetteur et récepteur.
- Saisissez le « Montant » et le « Motif » du virement.
- Confirmez la saisie en cliquant sur « Valider ».
- Saisissez votre mot de passe pour valider le virement
- Sélectionnez le compte émetteur ainsi que le bénéficiaire du virement.
- Saisissez le « Montant » et le « Motif » du virement.
- Confirmez la saisie en cliquant sur « Valider ».
- Saisissez votre mot de passe pour valider le virement.

Consultez les taux de change (Achat et Vente) actualisés des principales devises :

- Dollar canadien
- Franc Suisse
- Euro
- Livre Sterling
- Yen
- Dollar US

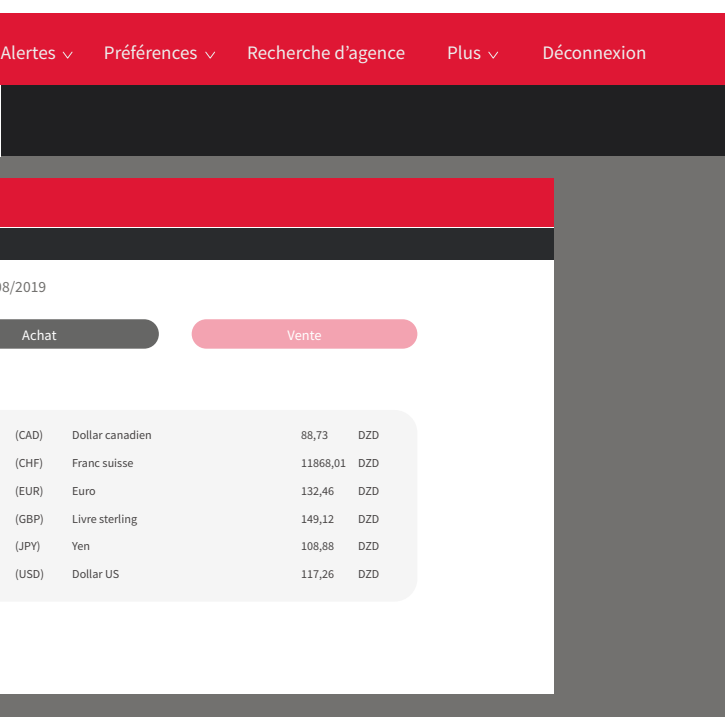

Pour créer un nouveau bénéficiaire, cliquez sur l'onglet « Bénéficiaires », saisissez ses informations (nom et prénom, Numéro du compte) puis enregistrez.

Réalisez des virements vers vos propres comptes en seulement quelques clics.

Guide utilisateur CONNECT CONNECT CONNECT CONNECT CONNECT CONNECT CONNECT 10 11

#### **Alertes – ne pas déranger** Alertes  $\mathord{\vee}$   $\mathord{\hspace{1pt}\text{P}}$ références  $\mathord{\vee}$  Recherche d'agence  $\mathord{\hspace{1pt}\text{P}}$ lus  $\mathord{\vee}$  Déconnex ion: Comptes RIB  $\vee$  Virement  $\vee$  Taux de ch ange Type Sélectionner un canal **HUAW** EI LDN-L21 Sélectionner un intervalle de temps Début Fin Boîte de reception  $\blacksquare$   $\blacksquare$  Ajouter une alerte «Ne pas déranger» Toutes les alertes que vous avez reçues Alertes comptes Alertes correspondant à vos comptes Alertes générales Alertes non spé cifiques à vos comptes Paramètres Choisir mon canal de ré ception e pas déranger Dé finir une pé riode ou suspendre une alerte Silencieux x Suspendre MobileW eb  $02 \cdot | 00 \cdot |$  PM  $03 - 00 -$  PM Annuler **Enregister**

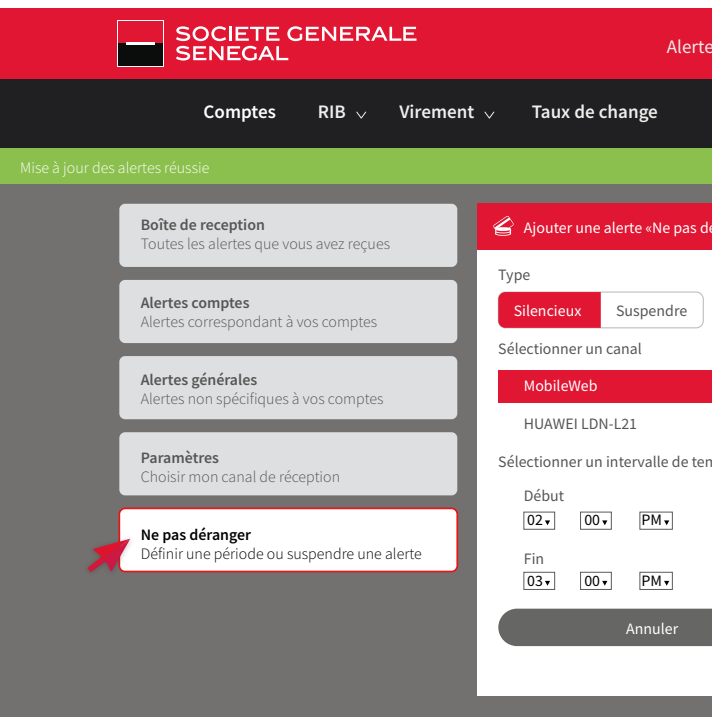

#### **Alertes comptes**

#### **Alertes générales**

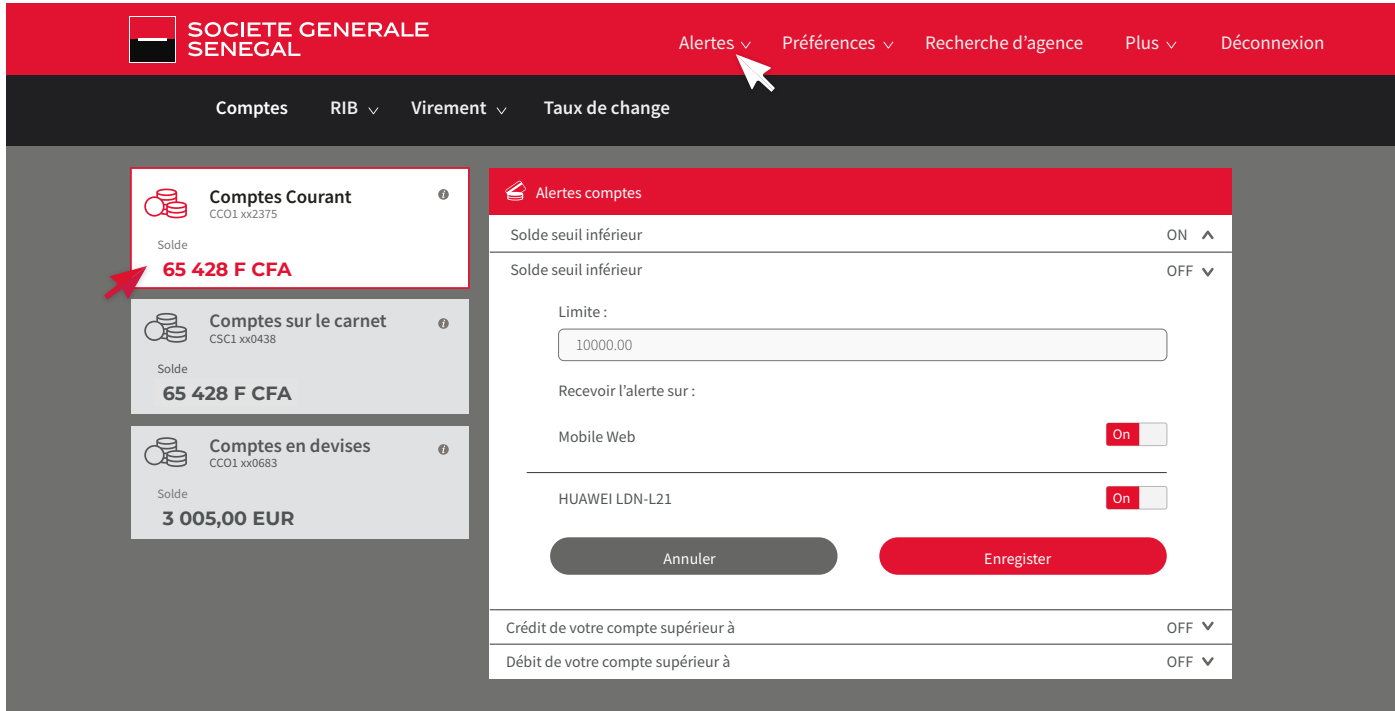

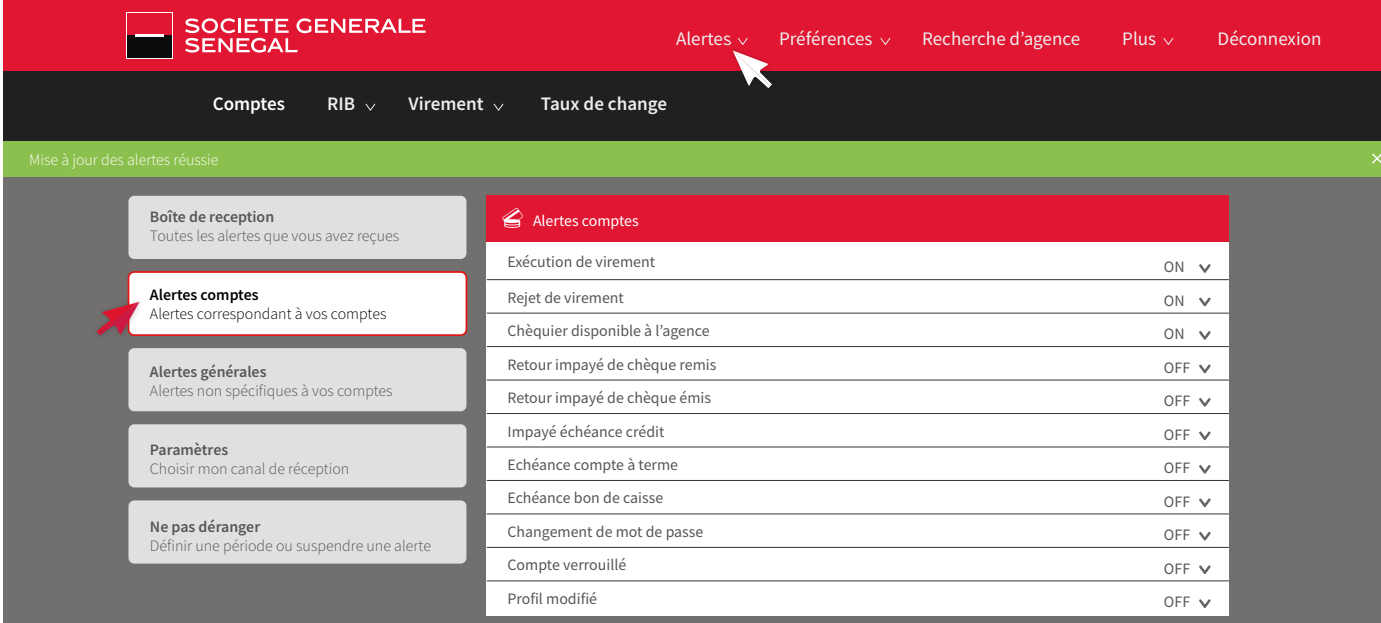

Si vous ne souhaitez pas être dérangé par la réception des notifications, vous avez la possibilité d'activer le « mode silencieux » sur un intervalle de temps personnalisable (ex: entre 14h et 15h).

Recevez des alertes sous forme de notifications vous informant des opérations que vous avez initiées.

Activez/Désactivez les alertes que vous souhaitez/ ne souhaitez pas recevoir (Disponibilité de chéquier en agence, Changement de mot de passe, exécution de virements…etc).

Recevez des alertes sous forme de notifications vous informant des événements liés à vos comptes.

Activez/Désactivez les alertes que vous souhaitez/ ne souhaitez pas recevoir (solde seuil inferieur et/ou supérieur, crédit du compte supérieur à… et/ou inférieur à…) en fixant la limite de chacune.

#### **Préférences**

#### **Géolocalisation – recherche d'agence**

#### **Plus d'options**

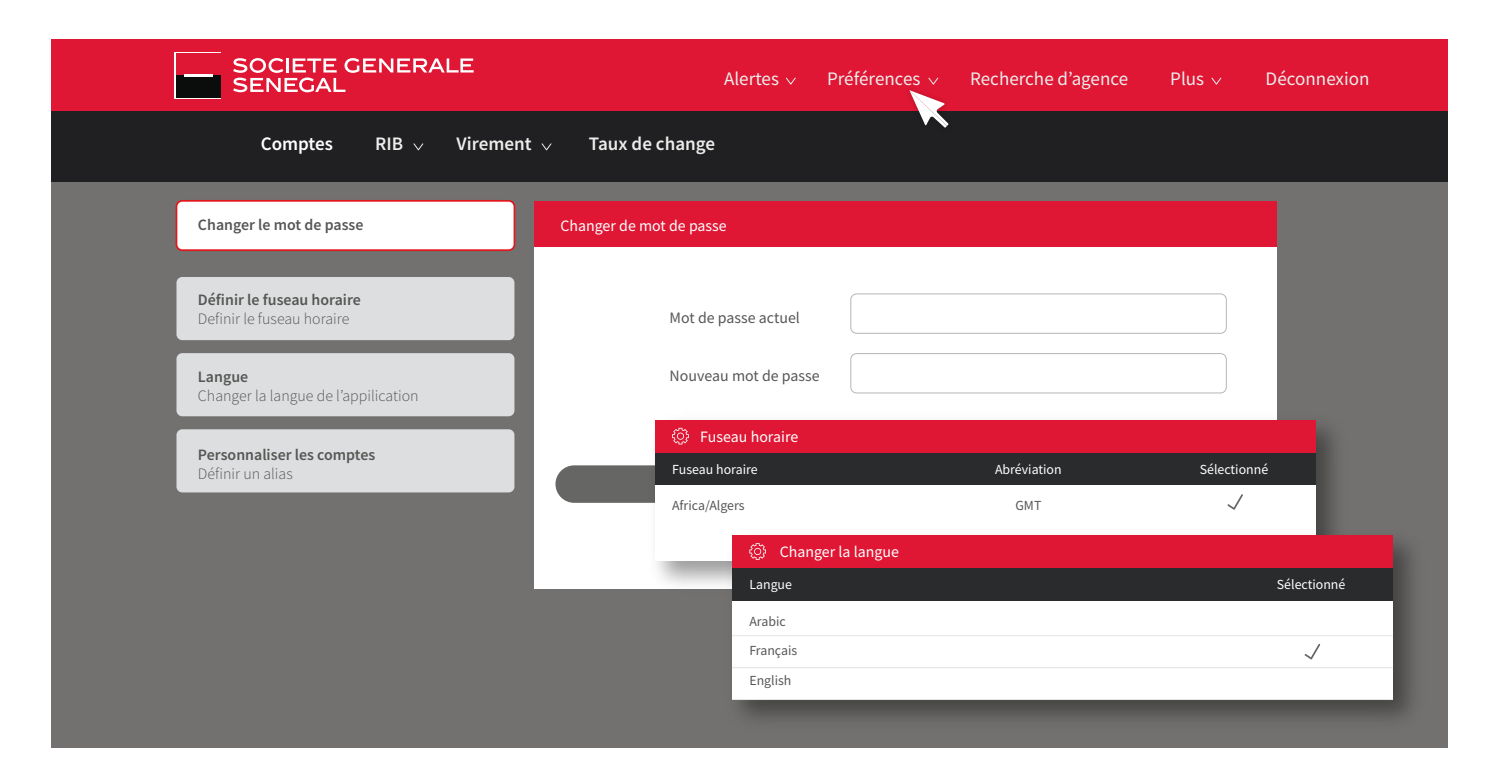

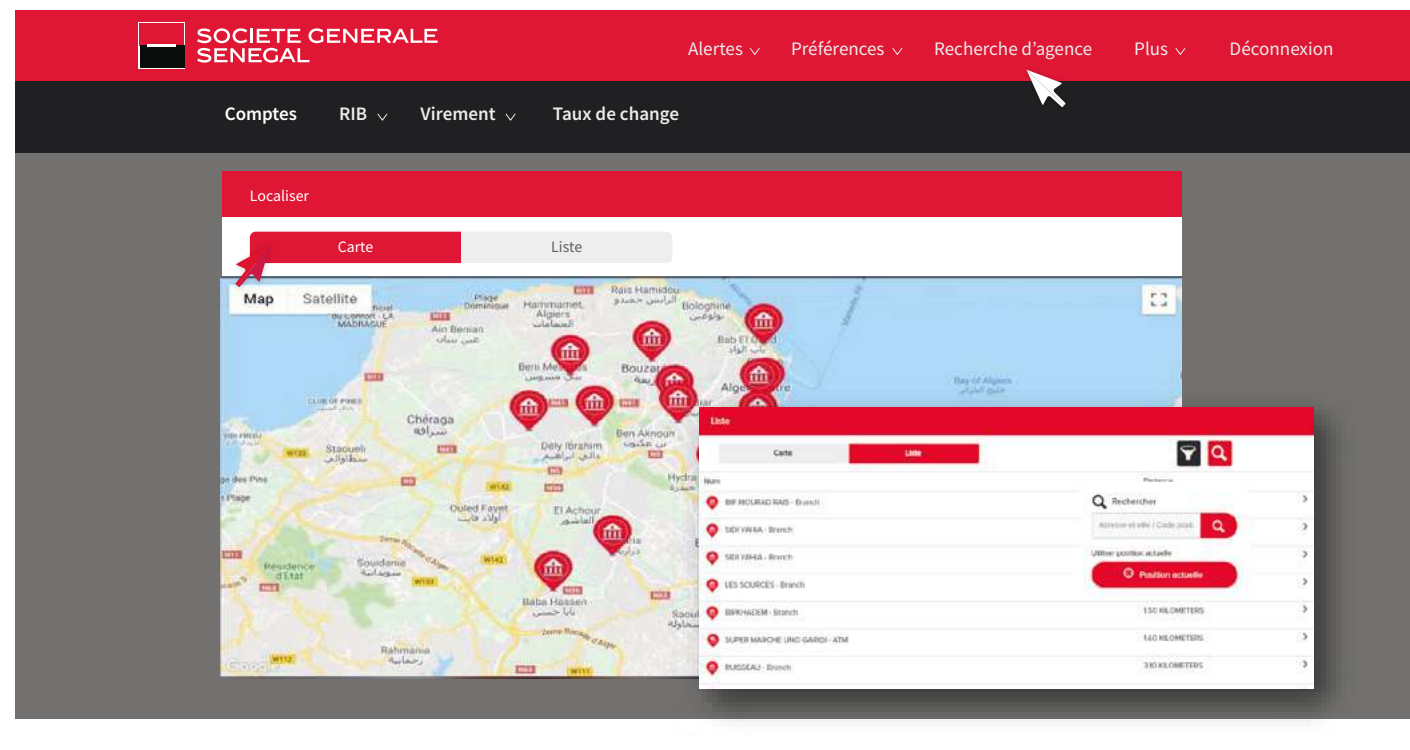

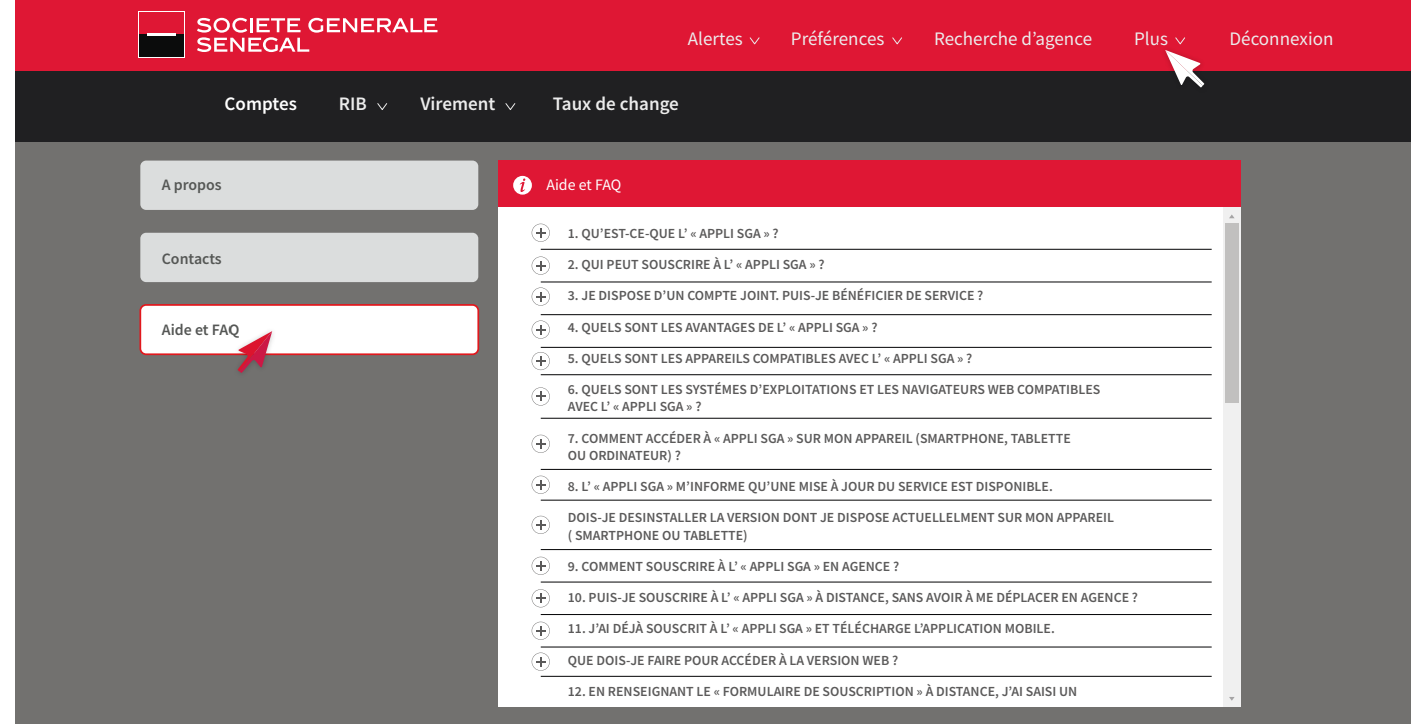

- À propos.
- Contacts : Accédez aux contacts utiles de la banque.
- Aide & FAQ : Consultez la foire aux questions détaillées qui répondra à vos interrogations.

Guide utilisateur CONNECT CURRECT CURRECT CONNECT CURRECT CONNECT COULD BE USE OUT A SUIT COULD BE USE OUT A SU

Gérez vos préférences :

- Changer de mot de passe
- Définir le fuseau horaire
- Changer de langue
- Personnaliser les comptes

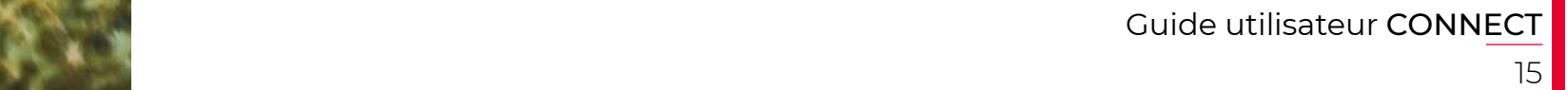

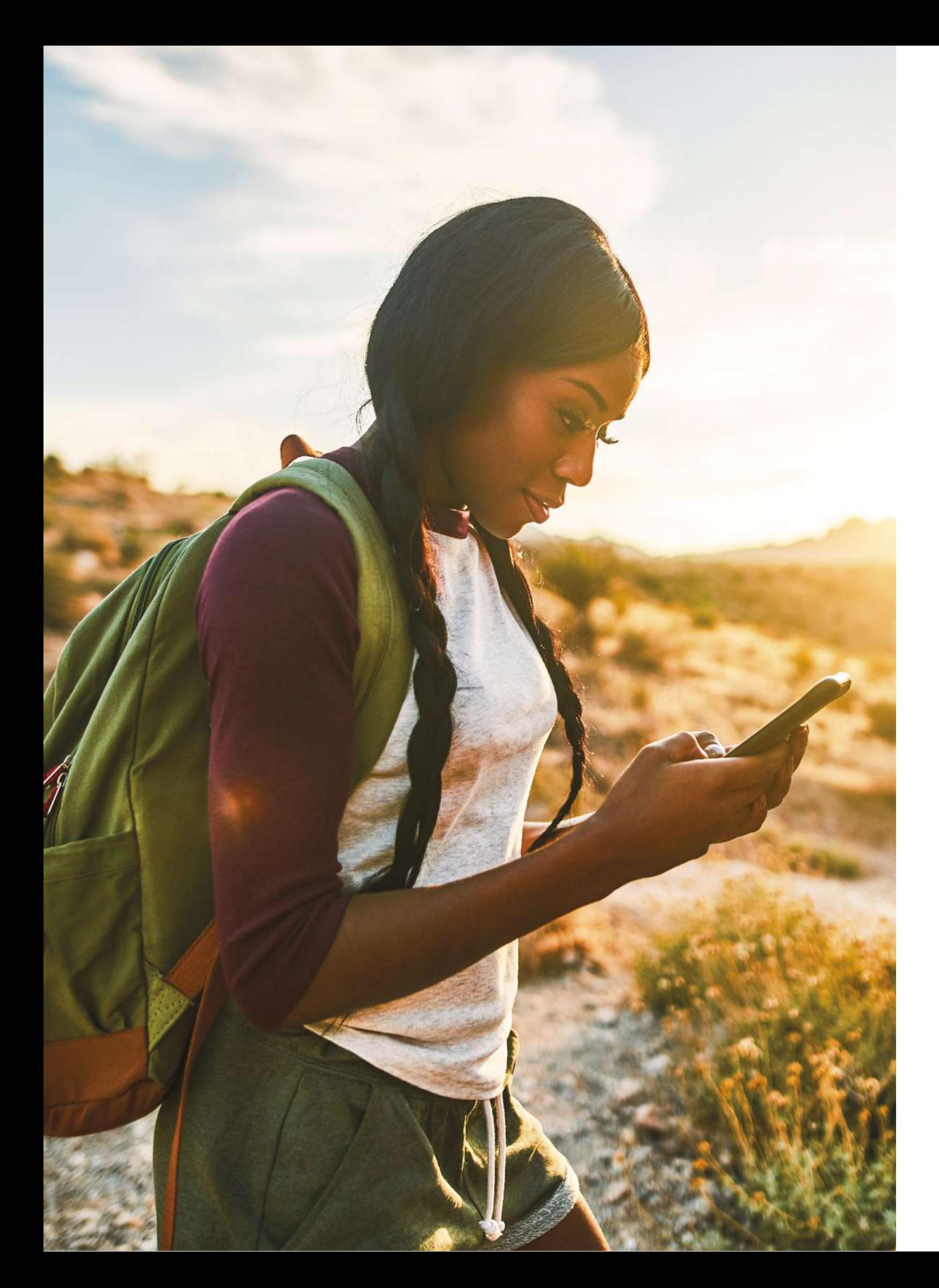

# CONNECT APPLICATION MOBILE

**À la découverte de l'application mobile SG CONNECT.**

App Store

Google play

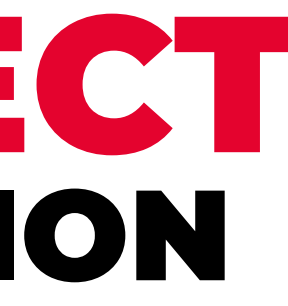

# **1. MES AVANTAGES**

## **2. MES SERVICES**

### **3. COMMENT SOUSCRIRE À L'APPLICATION ?**

### **4. COMMENT ACTIVER LE SERVICE ?**

**Avec la nouvelle application mobile et web SG CONNECT :**

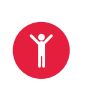

#### **L'application mobile et web permet de: J'active le service SG CONNECT en trois (03) étapes.**

**et bien d'autres services à découvrir...**

**Facilité du quotidien** : plus besoin de se déplacer en agence pour les opérations courantes, le service est disponible à tout moment.

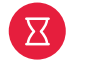

**Traitement instantané** : les opérations sont traitées en temps réel.

 $\mathbf{a}$ 

**Application sécurisée** : l'accès à l'application et la validation des opérations nécessitent la saisie d'un mot de passe.

**Simplicité d'utilisation** : l'application est facile à utiliser avec une interface ergonomique et intuitive.

Pour accéder à mes services personnalisés, je dois souscrire à l'application en

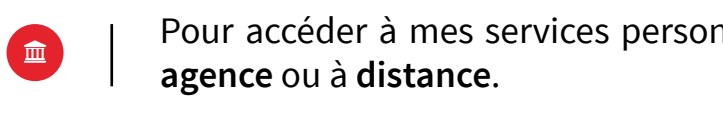

【圆

En agence, auprès de mon conseiller de clientèle, qui m'assistera pour le téléchargement et la mise en marche du service.

**À distance, en téléchargeant l'appli SG CONNECT sur les stores**

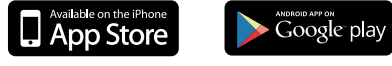

ou en me connectant au site internet www.societegenerale.sn

Je saisis les identifiants renseignés dans mon contrat d'abonnement (**numéro de contrat et mot de passe** 

Je saisis mon **code d'activation** reçu par SMS.

Je personnalise mon **mot de passe** et je le conserve dans un endroit secret où je pourrais le retrouver en cas

- Consulter en temps réel le solde, l'historique de mes comptes, et mes crédits.
	- Effectuer des virements nationaux de compte à compte ou vers bénéficiaires.
- Effectuer des retraits sans carte.
- Effectuer des transferts e-Wallet (Transfert d'argent de son compte bancaire vers le wallet YUP).
- Acheter du crédit de communication Orange, Free, Expresso.
- Commander un nouveau chéquier.
- Télécharger mon RIB.
- Retrouver une agence ou un distributeur de billets.
- Paramétrer des alertes : virement exécuté, chéquier disponible, opération de carte  $\mathbf{R}$ à l'étranger...

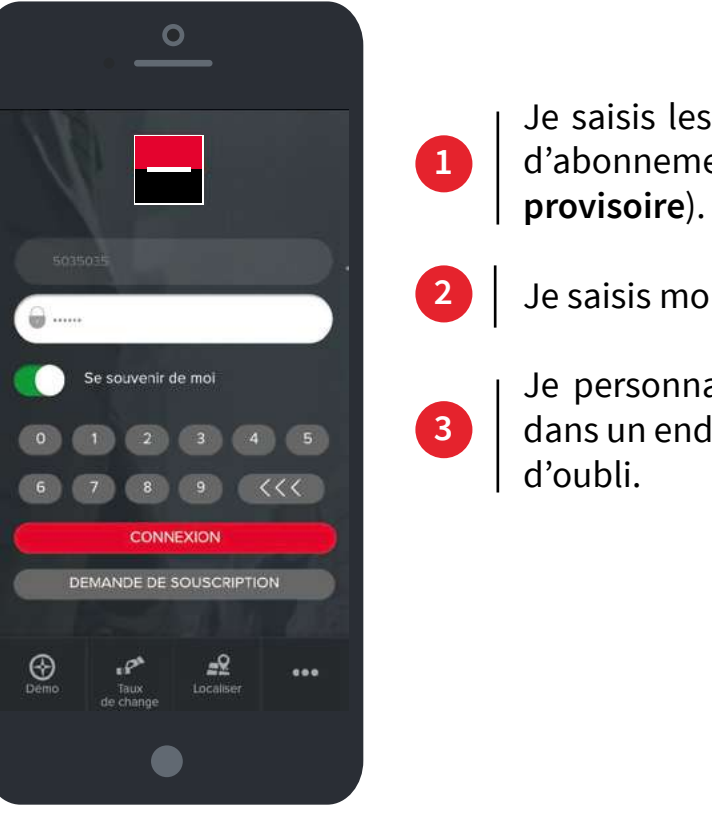

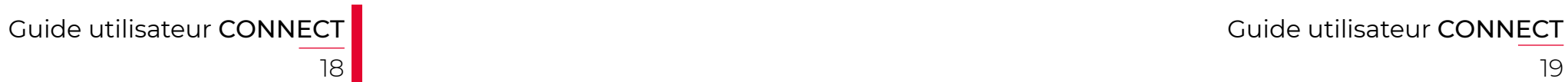

#### **5. COMMENT ME CONNECTER À L'APPLICATION ?**

### **6. COMMENT CONSULTER LE SOLDE DE MES COMPTES ?**

## **7. COMMENT EFFECTUER UN VIREMENT DE COMPTE À COMPTE ?**

**J'accède à mon espace personnel en quatre (04) étapes.**

**Pour consulter mon solde ainsi que l'historique de mes opérations, je me connecte à mon espace personnel pour visualiser :**

Avec le service **Virements**, j'ai la possibilité d'effectuer un virement de compte à compte (de mon compte chèque vers mon compte épargne et vice versa).

- Je saisis mon **mot de passe confidentiel**.
- Je clique sur **Connexion**.
- Je clique sur l'onglet **Fermer** pour visualiser mon compte.

Je saisis mon **identifiant**. **1**

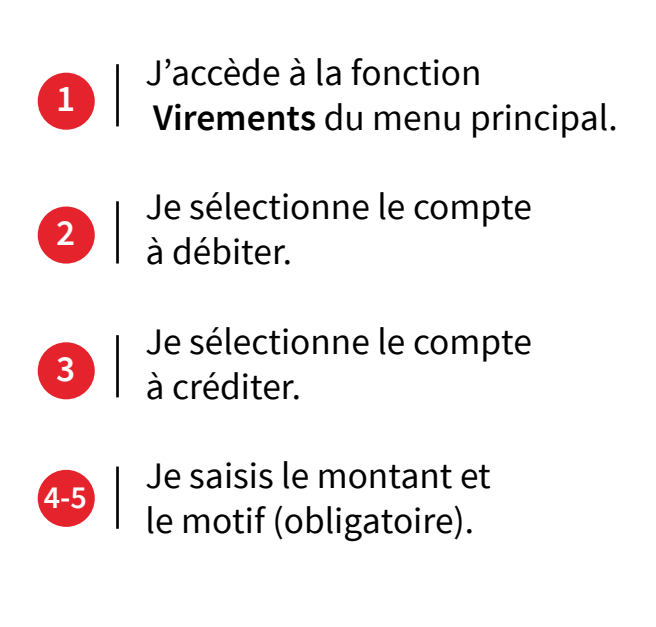

Le solde de mon compte en temps réel.

L'historique détaillé de mon compte.

L'aperçu de mes dernières opérations.

**2**

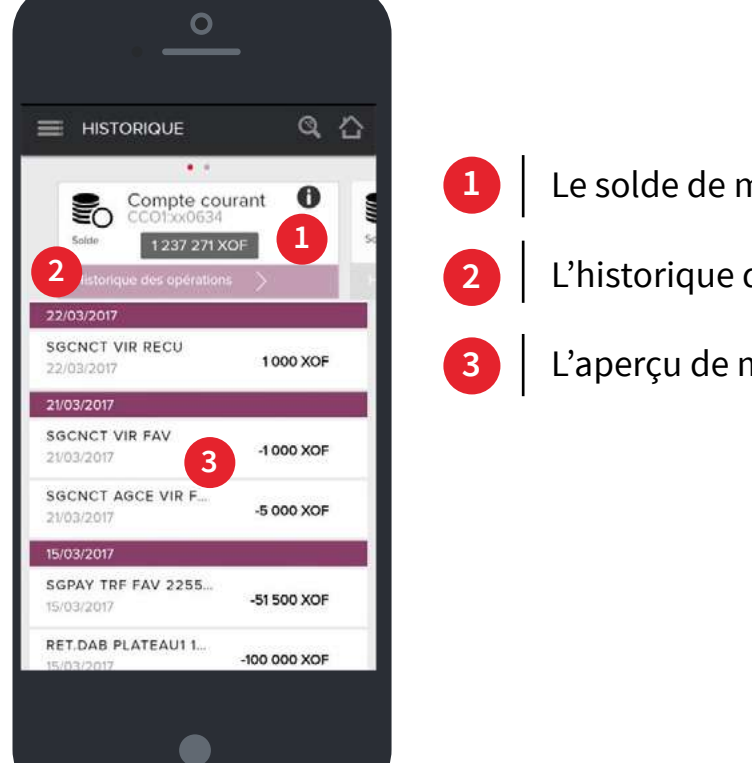

**3**

**4**

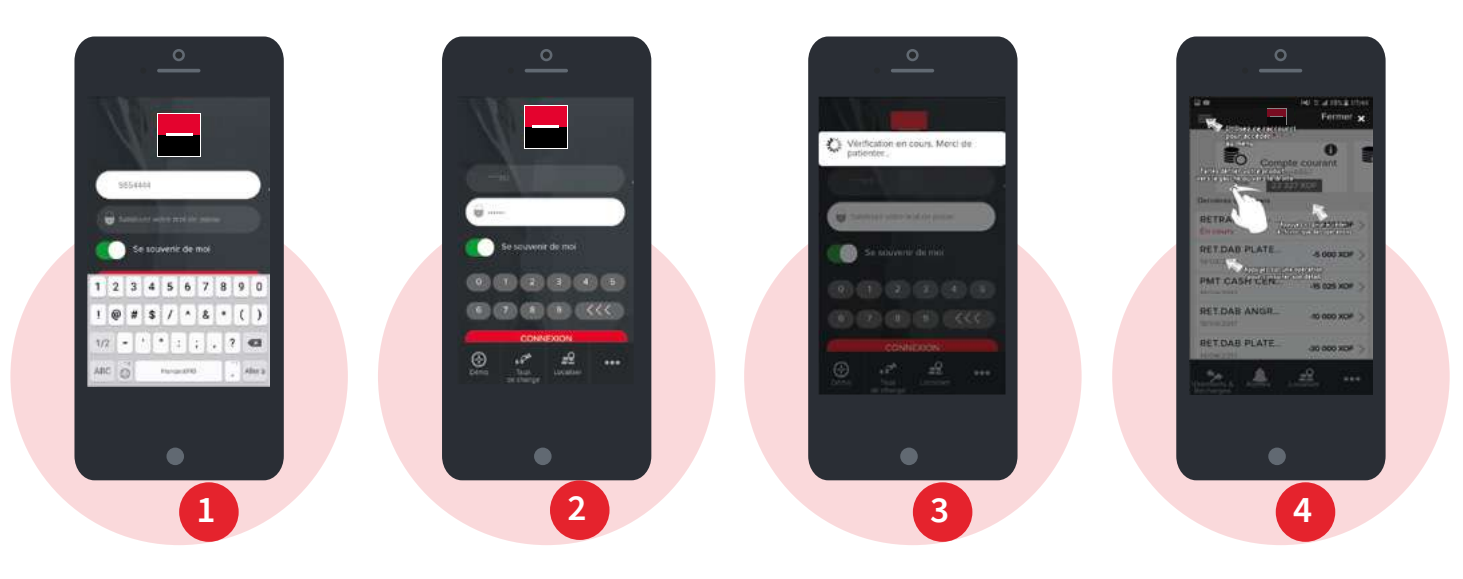

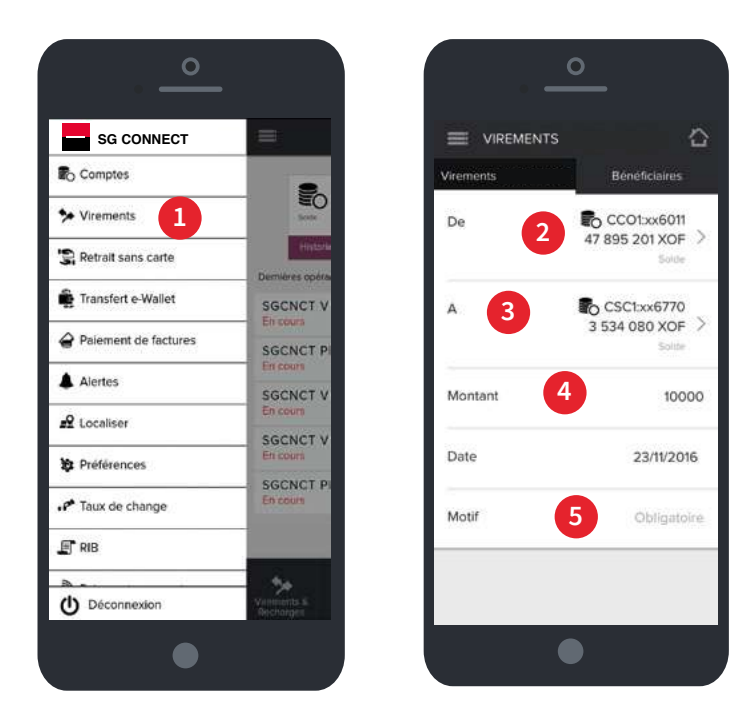

## **8. COMMENT EFFECTUER UN VIREMENT VERS UN TIERS ?**

**Comment ajouter un nouveau tiers bénéficiaire de virement ?**

L'option **Virements** me permet de créer des bénéficiaires et d'effectuer des virements vers des tiers en temps réel. **C'est sûr, rapide et fiable.**

- Je clique sur Virements, puis je sélectionne le compte à débiter.
- Je sélectionne le compte à créditer.

Je confirme la saisie. **6**

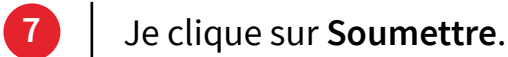

- Je clique sur **Soumettre**.
- Je saisis mon mot de passe.
- Je saisis mon mot de passe.
- Je clique sur **Valider**. **9**

Je clique sur **Valider**.

- Je sélectionne l'option Bénéficiaire.
- Je sélectionne dans la liste le nom du bénéficiaire.
- Je saisis le montant et le motif (obligatoire). **5-6**

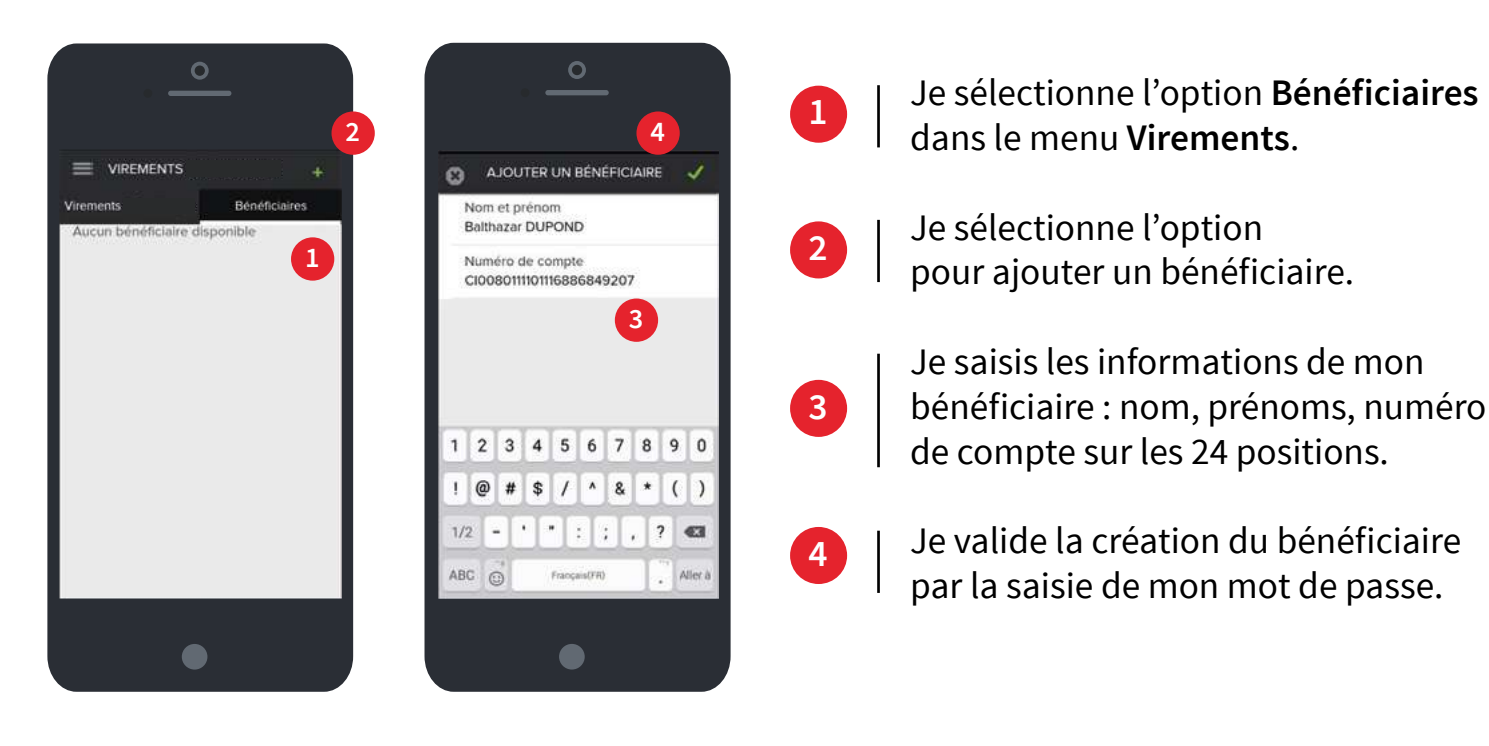

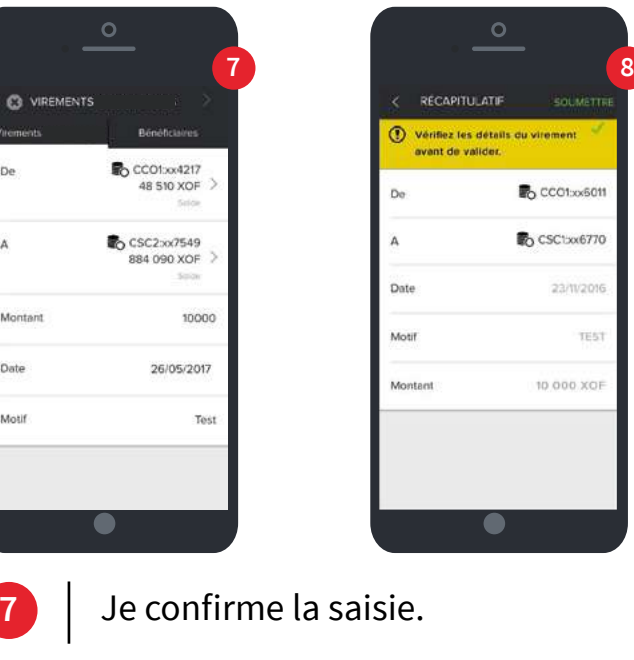

**1**

**7**

**2**

**8**

**8**

**3**

**9**

**4**

**10**

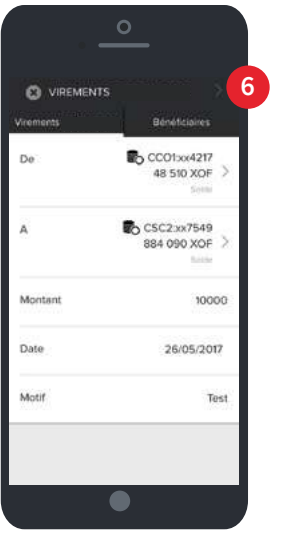

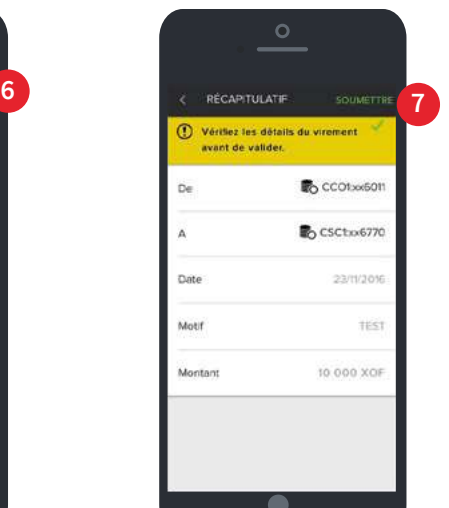

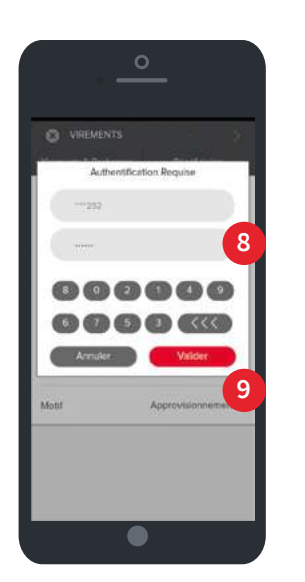

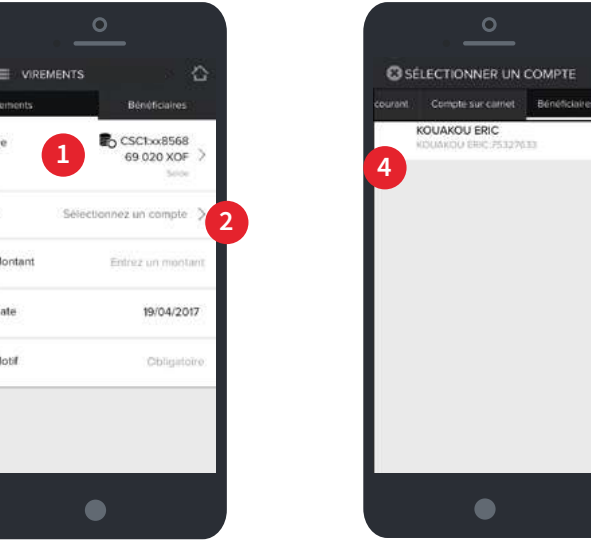

**3**

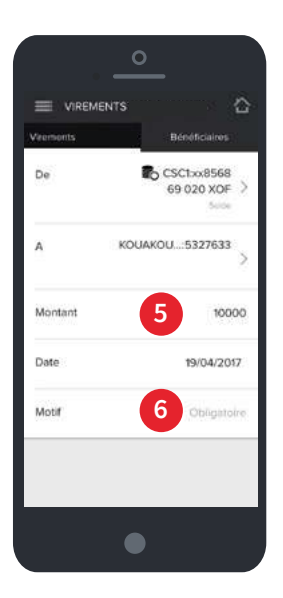

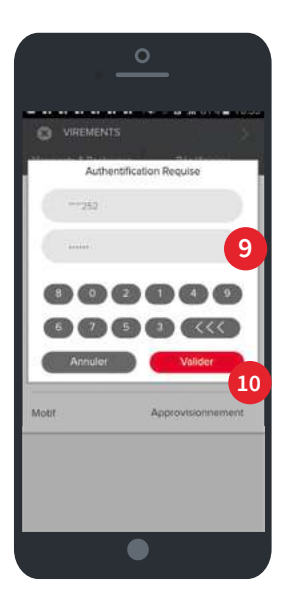

#### **9. COMMENT AJOUTER UN BÉNÉFICIAIRE POUR UN RETRAIT SANS CARTE ?**

#### **10. COMMENT ENVOYER DE L'ARGENT À UN PROCHE ?**

Le service **Retrait sans carte** est un moyen simple et rapide d'envoyer de l'argent à vos proches. Le bénéficiaire peut retirer son argent dans n'importe quel distributeur de billets sur le réseau Société Générale Sénégal. **Il dispose de 48h pour faire son retrait**. **NB** : Le bénéficiaire d'un retrait sans carte **SG CONNECT** doit obligatoirement être abonné **YUP**.

Lorsque celui-ci n'est pas abonné YUP, il doit rapidement se rendre chez un agent YUP pour se faire enrôler.

- Je saisis le **nom** et le **prénom** du bénéficiaire. **4**
- Je saisis son numéro de téléphone mobile précédé de **+221.**
- Je valide la création du bénéficiaire par la saisie du mot de passe.

J'accède à la fonction **Retrait sans carte** du menu principal.

5000

- J'accède à la fonction **Retrait sans carte** du menu principal.
- Je sélectionne l'option **Bénéficiaires.**
- **J**e clique sur  $\bigoplus$ . **3**
- 
- Je sélectionne le compte à débiter.
- 
- Je sélectionne le bénéficiaire.

- Je sélectionne le montant dans la liste déroulante puis je clique sur **Choisir**.
- Je clique sur pour confirmer la saisie. **>**

**1**

**1**

**2**

**2**

**3**

**4**

**5**

**5**

**6**

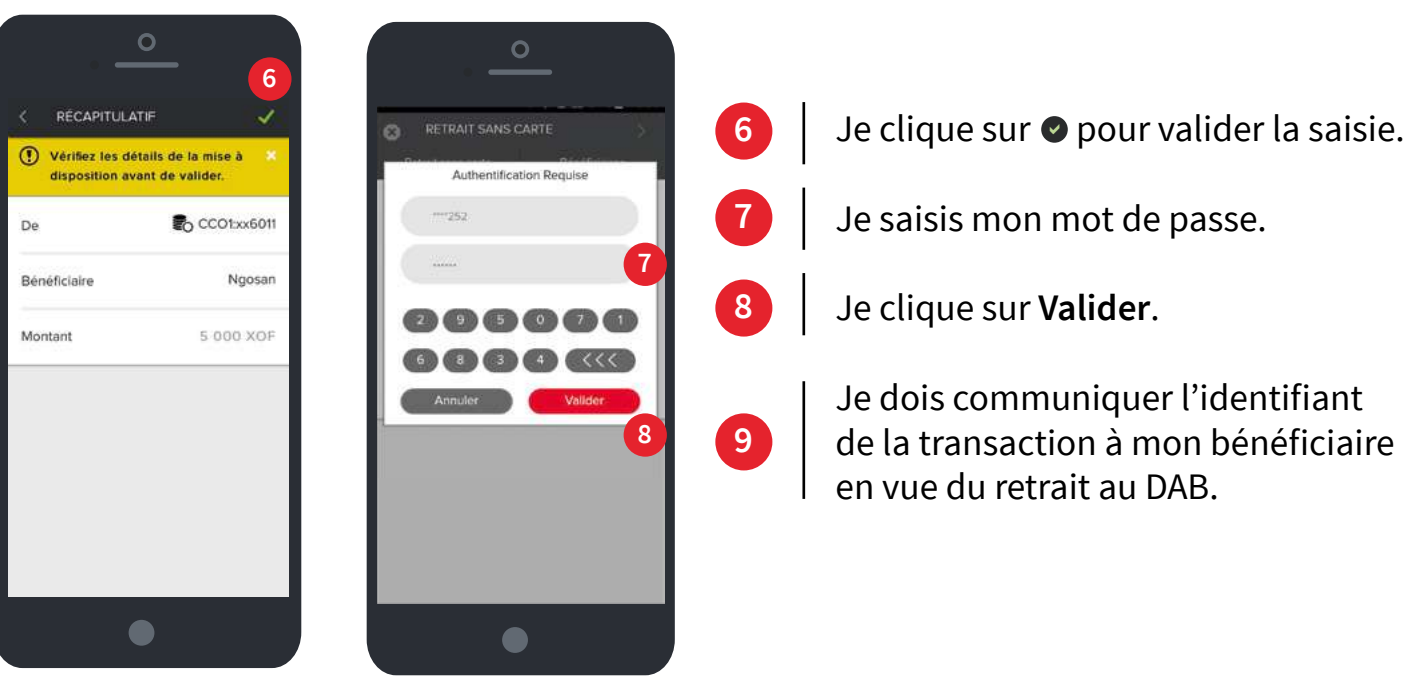

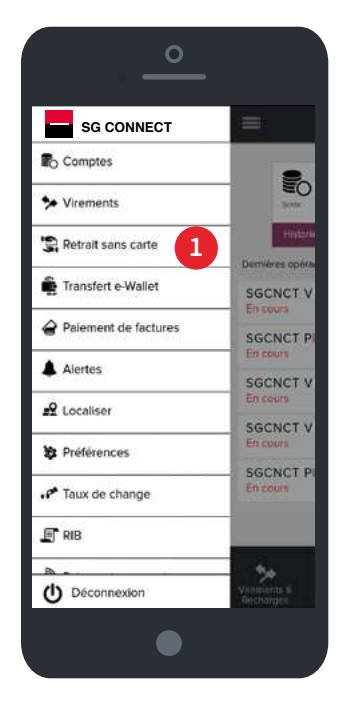

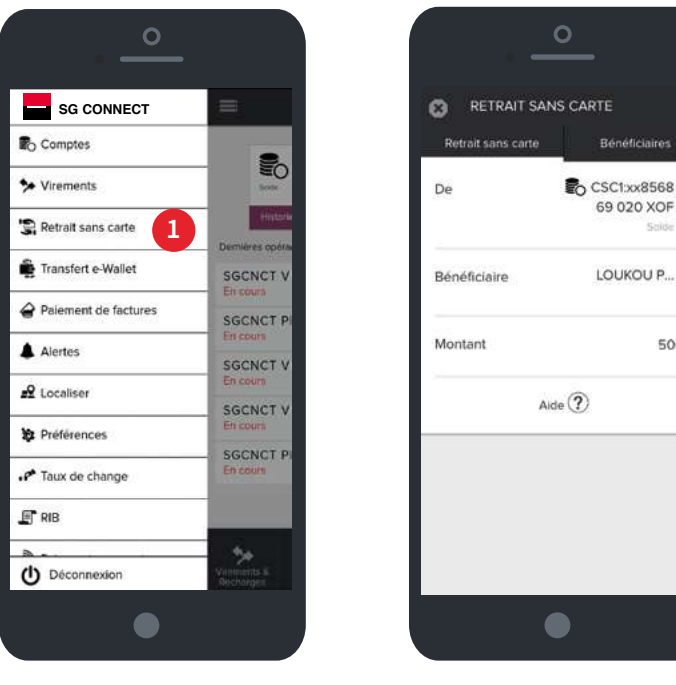

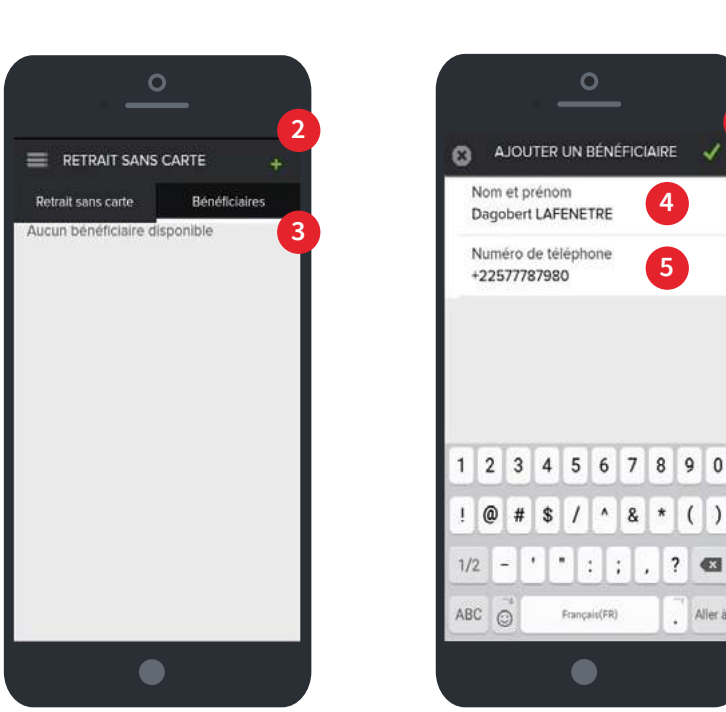

**5**

Alle

**4**

 $\circ$ 

Francais<sup>(FR)</sup>

 $\bullet$ 

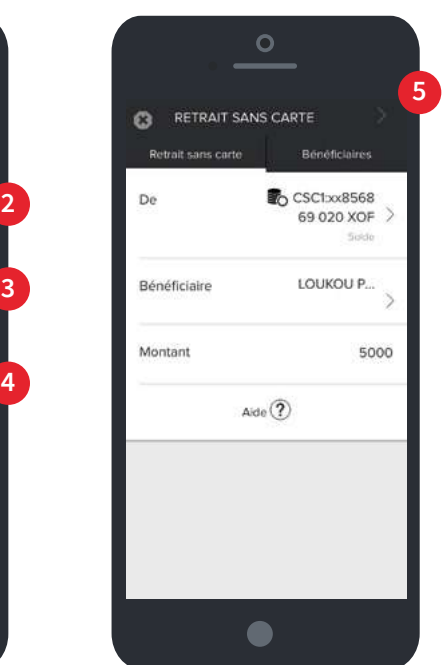

### **11. COMMENT ENVOYER DE L'ARGENT À UN PROCHE ?**

### **13. COMMENT AJOUTER UN BÉNÉFICIAIRE POUR UN TRANSFERT E-WALLET YUP ?**

#### **12. COMMENT FAIRE UN RETRAIT SANS CARTE ?**

Je reçois le code de la transaction en push sur mon écran et dans la boite de réception des alertes (activer l'alerte retrait sans carte).

Le bénéficiaire reçoit le code de retrait par sms sur son portable.

Je clique sur le bouton **Retrait sans carte**.

- Je sélectionne le bouton **SG CONNECT**.
- Je saisis l'**identifiant de la transaction** reçu de l'expéditeur.
- Je saisis le **code de retrait** (reçu par SMS).
- Je saisis mon **numéro de téléphone** comme bénéficiaire (Numéro de téléphone ayant servit à l'abonnement SG CONNECT et YUP). **4**
- 5 | Je valide  $\odot$  la création du bénéficiaire par la saisie du mot de passe.

Je sélectionne le **montant à retirer** (ce montant doit correspondre à celui envoyé).

**9-10**

**1**

**11**

**2**

**3**

**4**

**5**

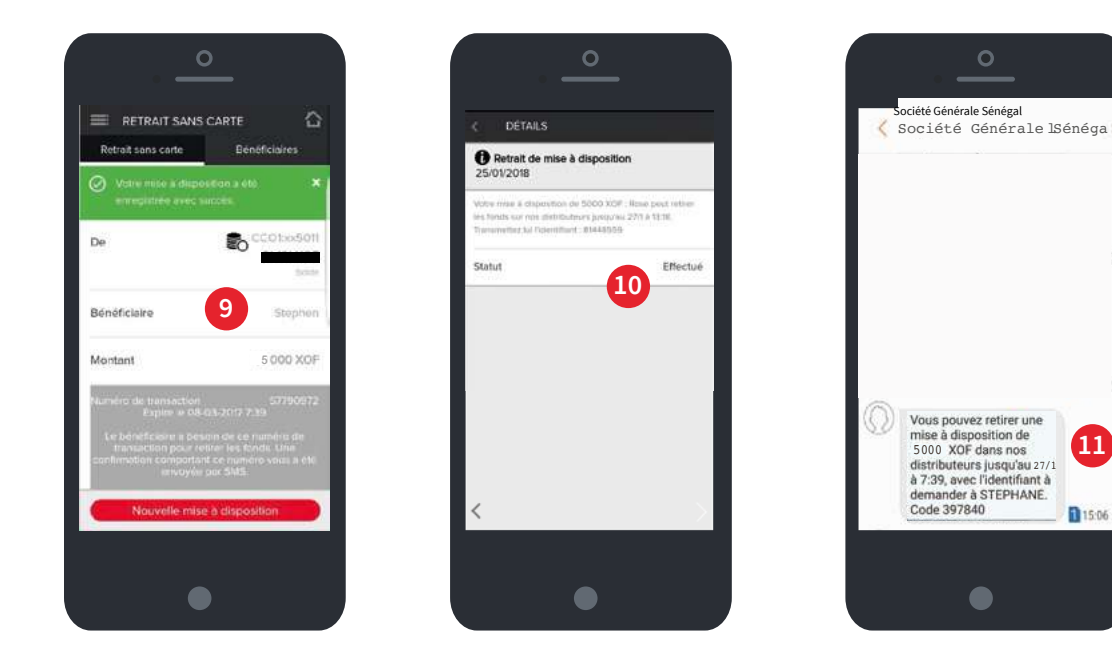

Pour faire un retrait sans carte, je me rends dans n'importe quel distributeur du réseau Société Générale Sénégal.

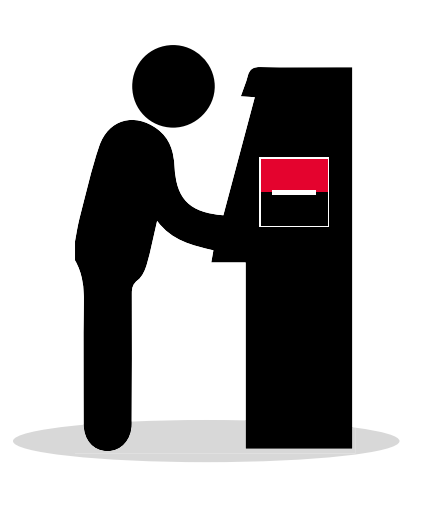

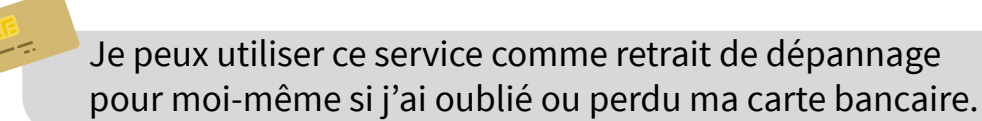

- Je sélectionne l'option **Bénéficiaires** puis je clique sur . **+**
- Je saisis le **nom** et le **prénom** du bénéficiaire.

**2**

**3**

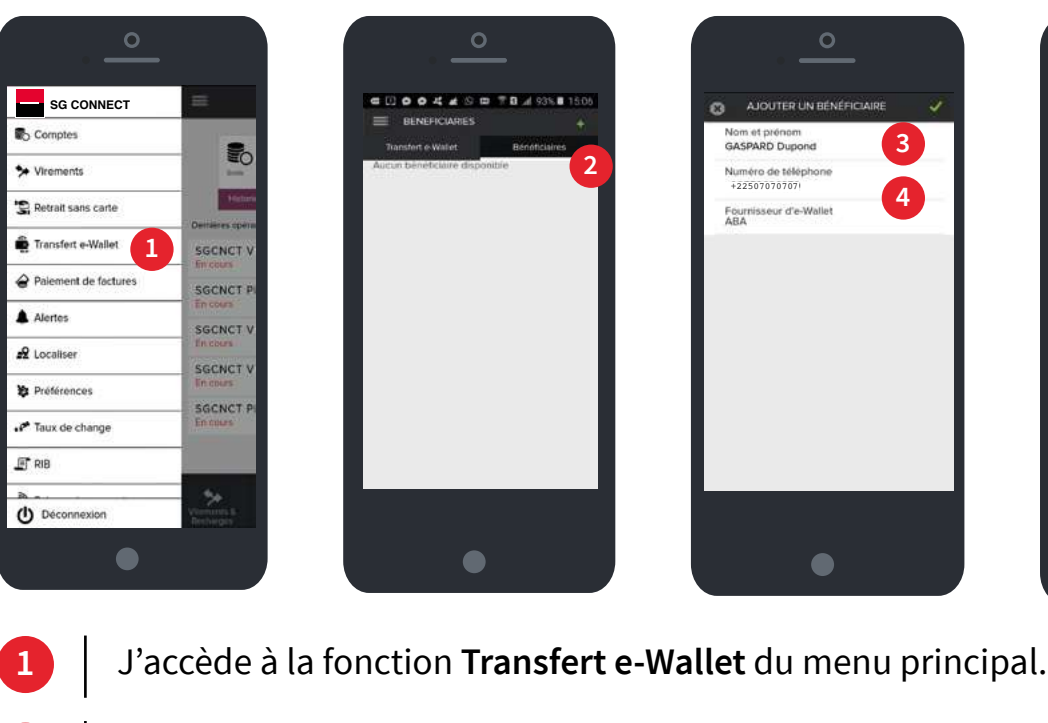

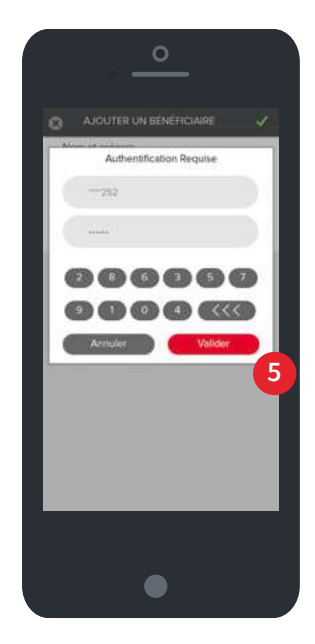

#### **14. COMMENT TRANSFÉRER DE L'ARGENT VERS MON WALLET YUP ?**

## **15. COMMENT ACHETER DU CRÉDIT DE COMMUNICATION ?**

orange<sup>®</sup>

- J'accède à la fonction **Transfert e-Wallet** du menu principal.
- Je sélectionne le **compte à debiter**, le **bénéficiaire YUP** et je saisis le **montant de la transaction**.
- Je valide la transaction par la saisie de mon **mot de passe**.

Je choisis le service **Recharge Orange**  pour un rechargement et je clique sur Choisir.

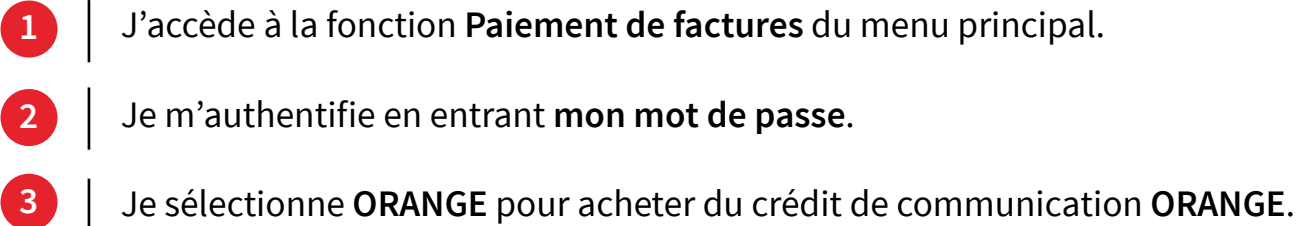

J'entre le numéro de téléphone du bénéficiaire et je clique sur **Continuer**.

Le message de confirmation de mon opération s'affiche.

Je reçois aussitôt un sms sur mon téléphone me confirmant que mon compte YUP a été crédité et m'indiquant mon nouveau solde.

**1**

**2**

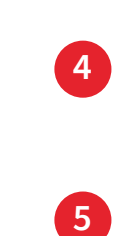

34567891

sdfghjkin wycybn<sup>'</sup>e

**3**

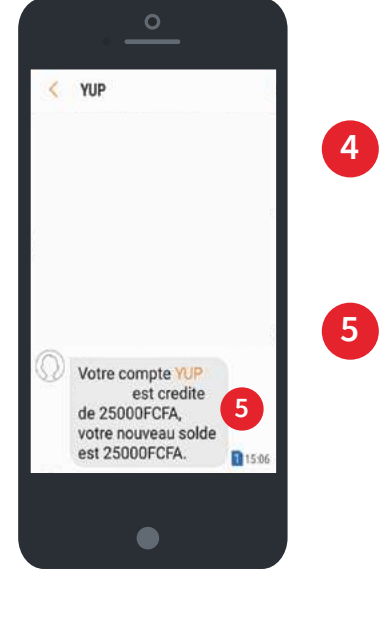

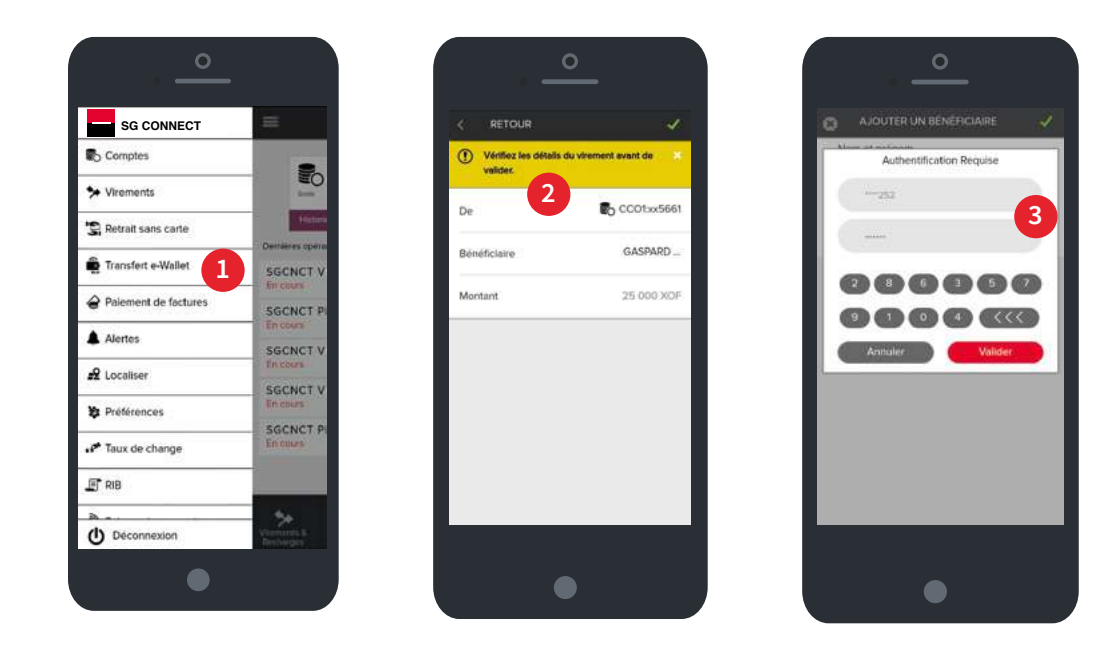

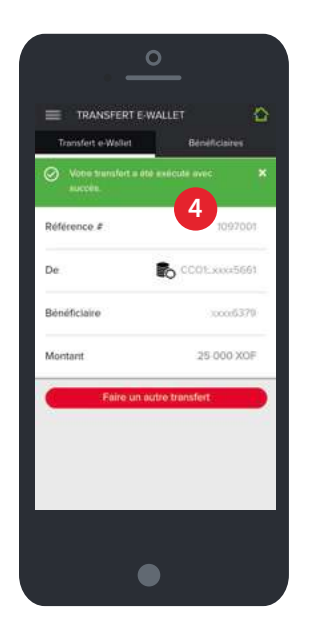

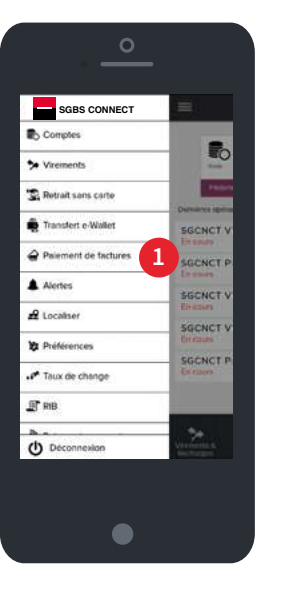

L'option **Paiement de factures** me permet d'acheter du crédit de communication directement à partir de mon compte bancaire.

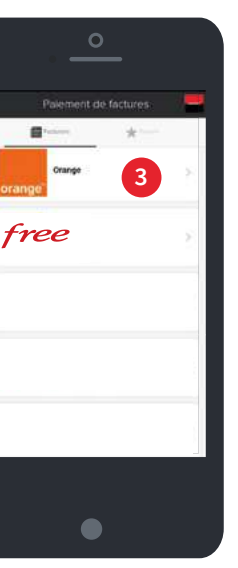

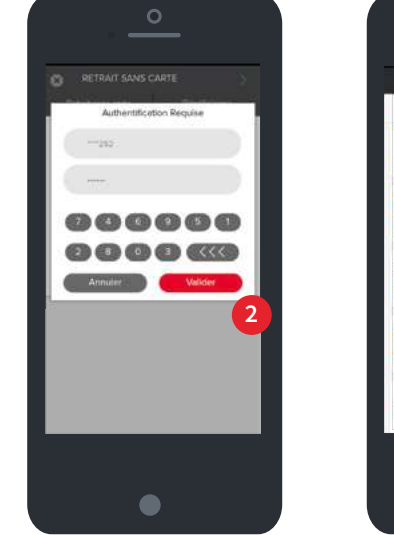

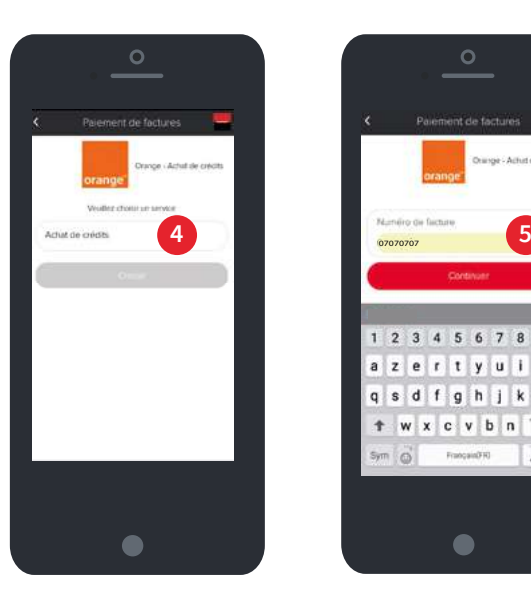

Je sélectionne le montant du rechargement et je clique sur **Continuer**.

Je choisis le compte à débiter et je clique sur **Payer**.

Je reçois un message de **confirmation du paiement**.

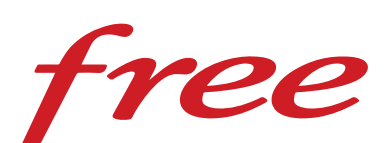

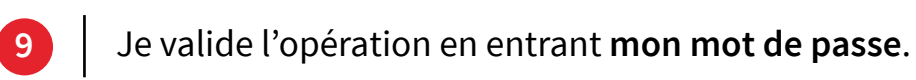

J'accède à la fonction **Paiement de factures** du menu principal. Je m'authentifie en entrant **mon mot de passe**. Je sélectionne **FREE** pour acheter du crédit de communication **FREE**. **1 2 3**

- Je choisis le service **Recharge FREE** pour un rechargement et je clique sur **Choisir**.
- J'entre le **montant** à recharger et le **numéro de téléphone du bénéficiaire** puis je clique sur **Continuer**.
- Je sélectionne le **montant** puis je clique sur **continuer**.

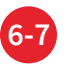

**4**

**8**

**10**

**5**

**6**

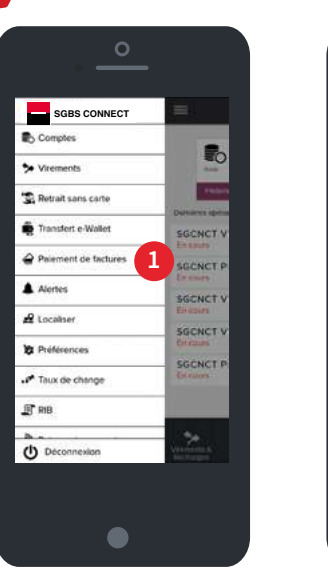

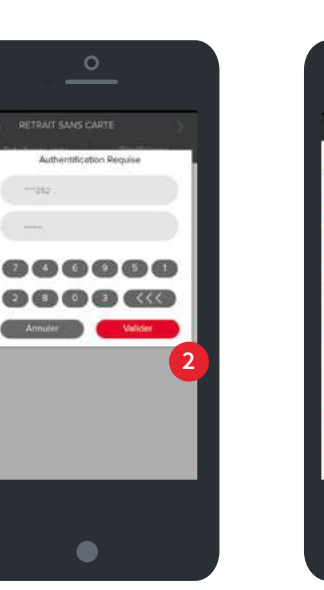

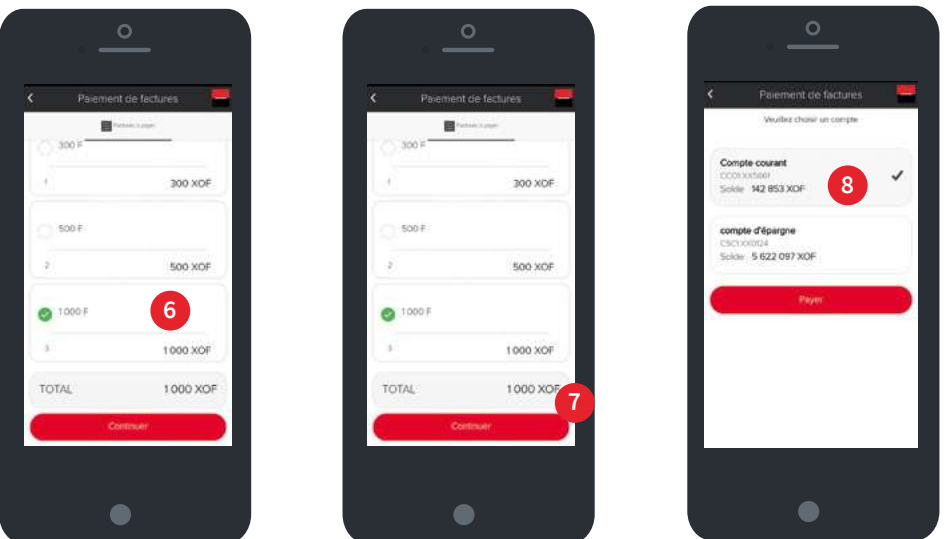

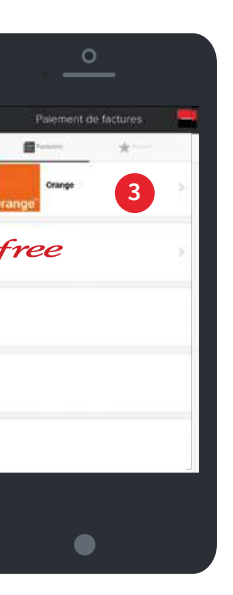

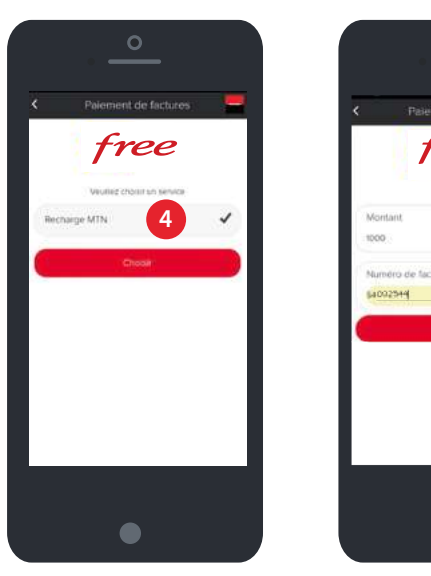

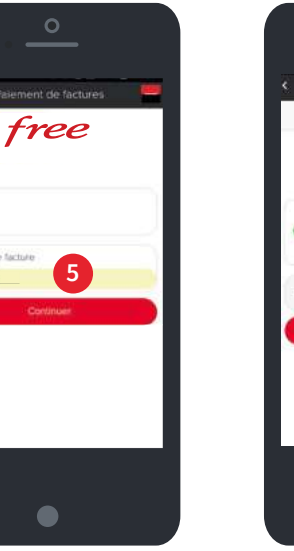

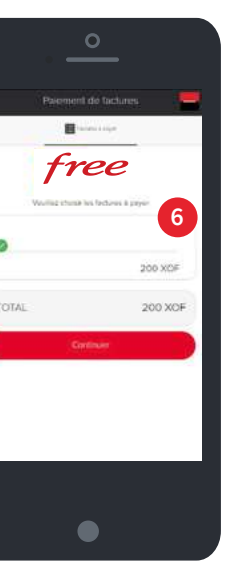

28 <mark>1</mark> 29 and 29 and 29 and 29 and 29 and 29 and 29 and 29 and 29 and 29 and 29 and 29 and 29 and 29

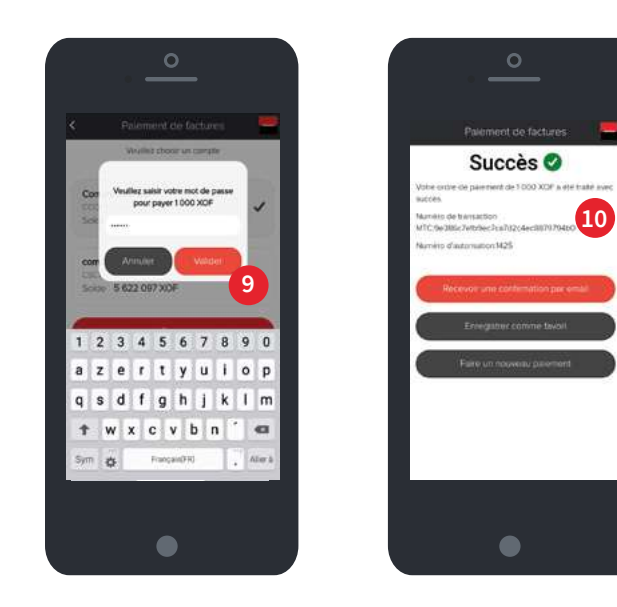

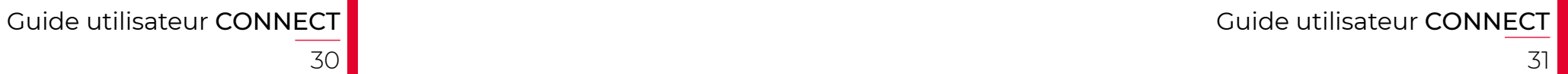

Je choisis le **compte à débiter**.

Je valide l'opération en entrant **mon mot de passe**.

Je reçois un message de **confirmation du paiement**.

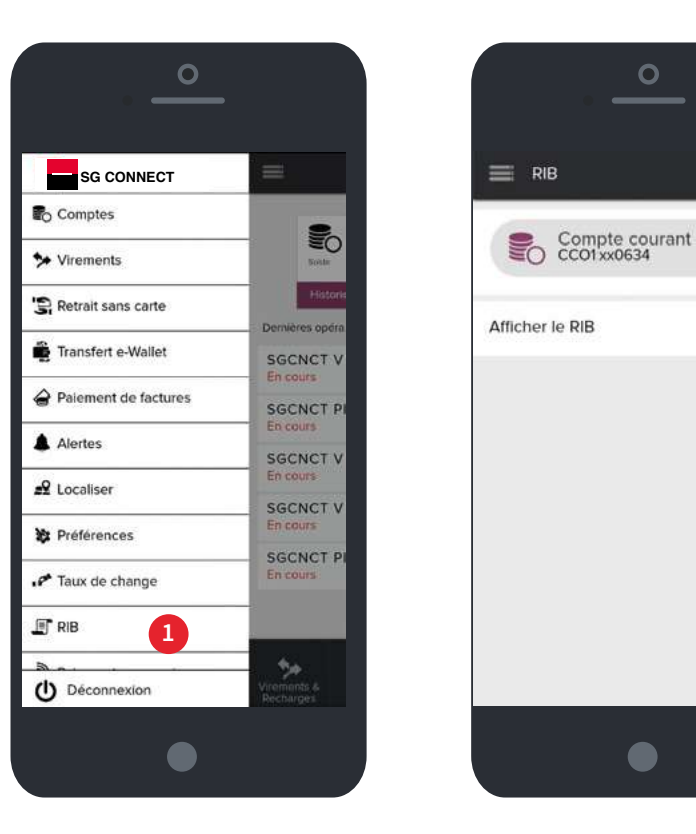

- J'accède à la fonction **RIB** du menu principal.
- Je sélectionne le numéro de compte pour lequel je veux consulter le **RIB**.
- Je clique sur afficher le **RIB**.

Pour commander un chéquier, je clique sur **Commande de chéquier**.

**J'accède à mon RIB en trois (03) étapes.**

**1**

**9**

**10**

**8**

**2**

**3**

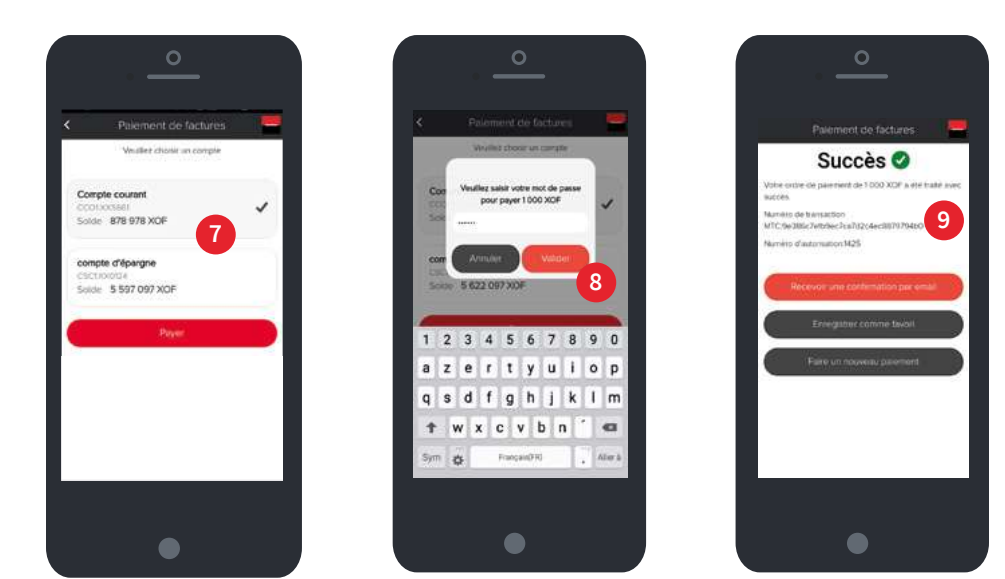

### **16. COMMENT OBTENIR UN NOUVEAU CHÉQUIER ?**

## **17. COMMENT CONSULTER LE RIB DE MON COMPTE ?**

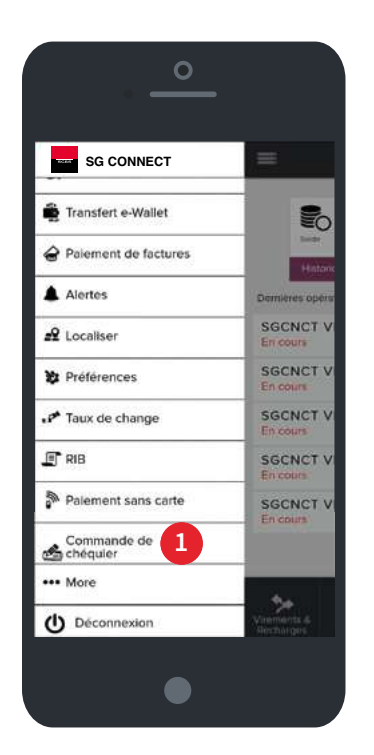

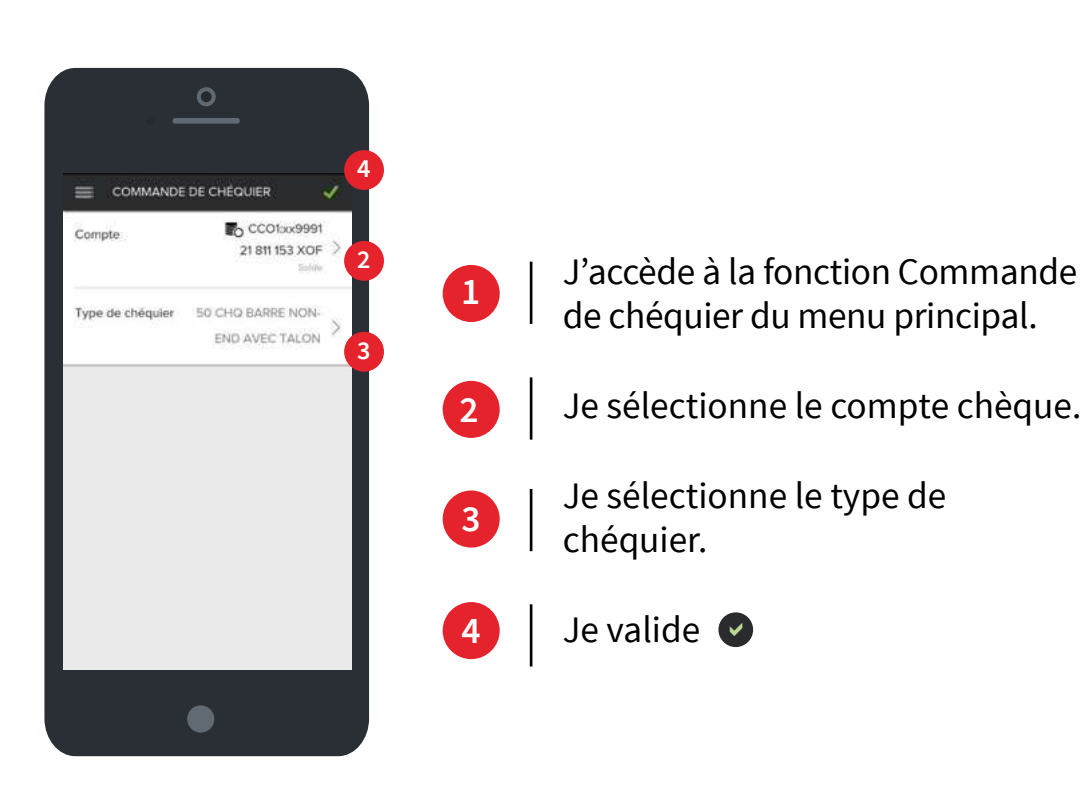

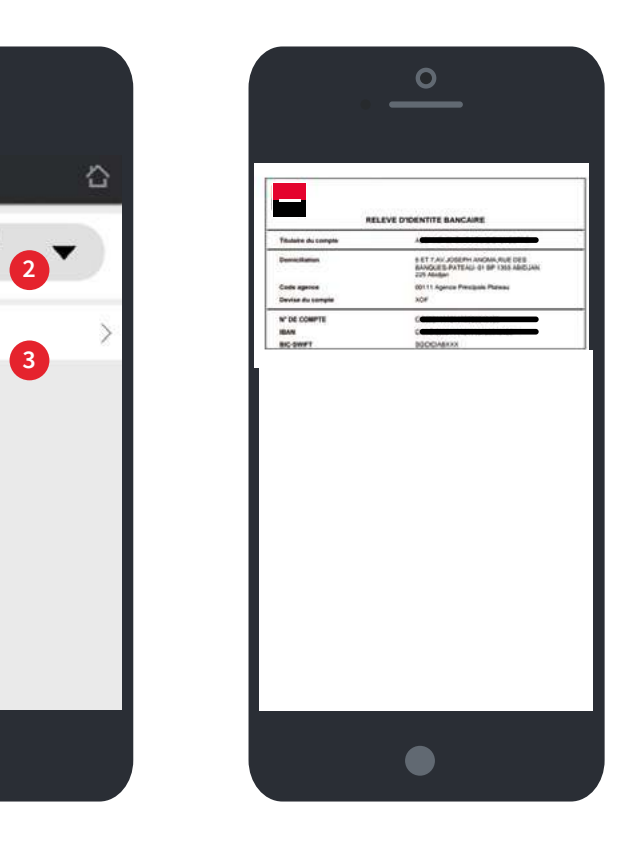

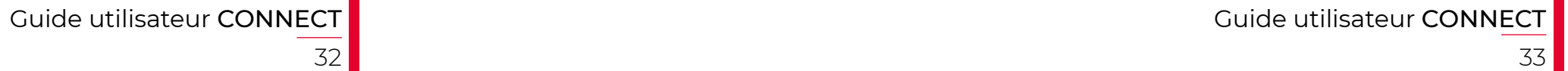

## **18. MES SERVICES PRATIQUES**

# **19. MES TARIFICATIONS**

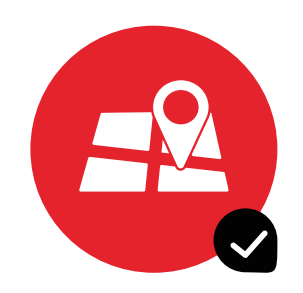

Géolocalisation des agences et des guichets automatiques

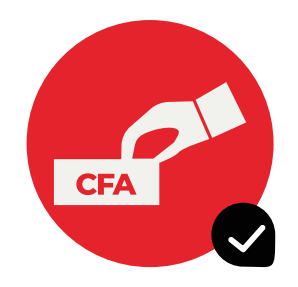

Taux de change

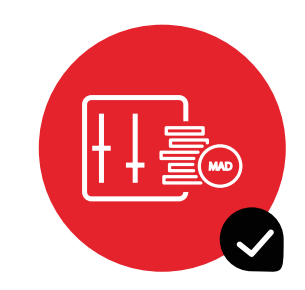

Simulation de crédits à la consommation et immobiliers

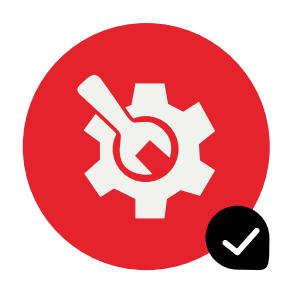

Et bien plus encore... (Fuseau horaire, personnalisation des comptes, modification de mot de passe...)

#### **Abonnement**

En vente unitaire : **1 000 F CFA HT/mois**

#### **Service**

#### **Retrait sans carte**

Frais : **2% du montant**

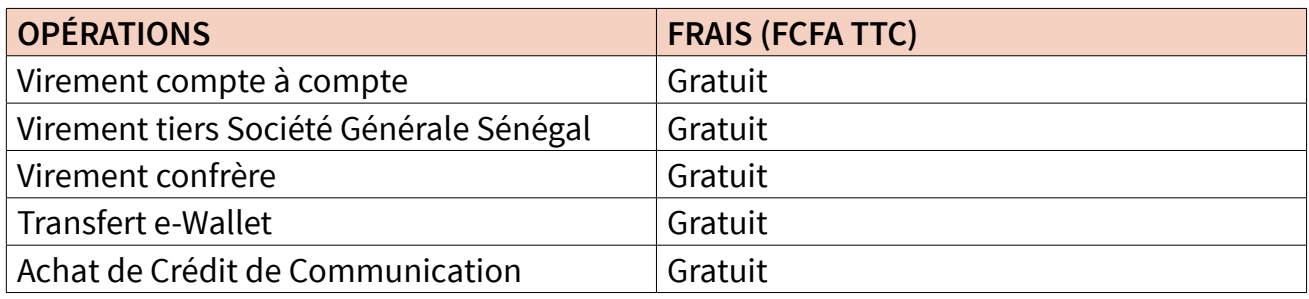

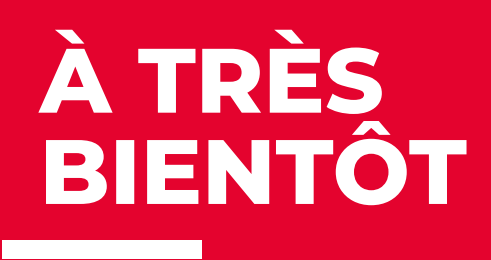

# $\infty$

**DANS NOS AGENCES** Des conseillers à votre service

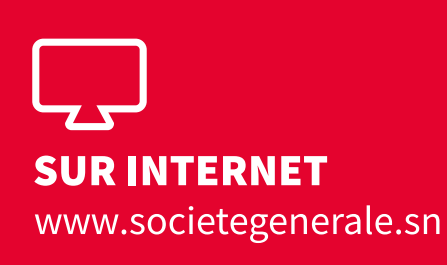

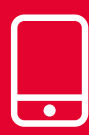

**SUR VOTRE MOBILE** avec l'appli Connect

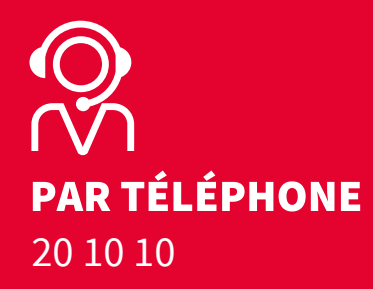

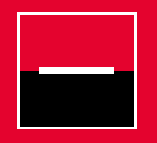

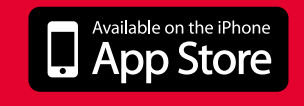

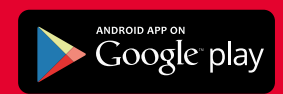

Société Anonyme au capital de 10.000.000.000 FRANCS CFA - LBS N° P5 – siège social 19,<br>AV Léopold Sédar SENGHOR-BP 323 Dakar. RC DAKAR N° 7008 B NITI : 201 020851 F<br>Tél : 20 10 10 / +221 33 839 42 42 depuis l'étranger - T